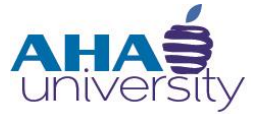

# **Processing Tenant Payment Agreements**

**SYSTEM JOB AID**

### **OVERVIEW**

This job aid walks you through the steps for processing Tenant Payment Agreements (TPA). Housing Choice generates a TPA when a resident owes money to the Atlanta Housing Authority. This agreement allows the resident to pay their debt to AHA over a period of time instead of one full payment. If the Tenant can repay the overpayment to AHA in the full amount, a TPA is not necessary.

### **JOB ROLES**

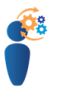

- Housing Services Administrator
- CSG Financial Analyst
- Compliance Manager

#### **PREREQUISITES**

Prior to processing the payment:

An overpayment is identified.

### **PROCESSING TENANT PAYMENT AGREEMENTS**

### **TENANT PAYMENT AGREEMENT PROCESS**

Housing Choice, Compliance, and Finance all have roles in processing the Tenant Payment Agreement. The following diagram provides a consolidated view of these roles.

# **Tenant Payment Agreement Process**

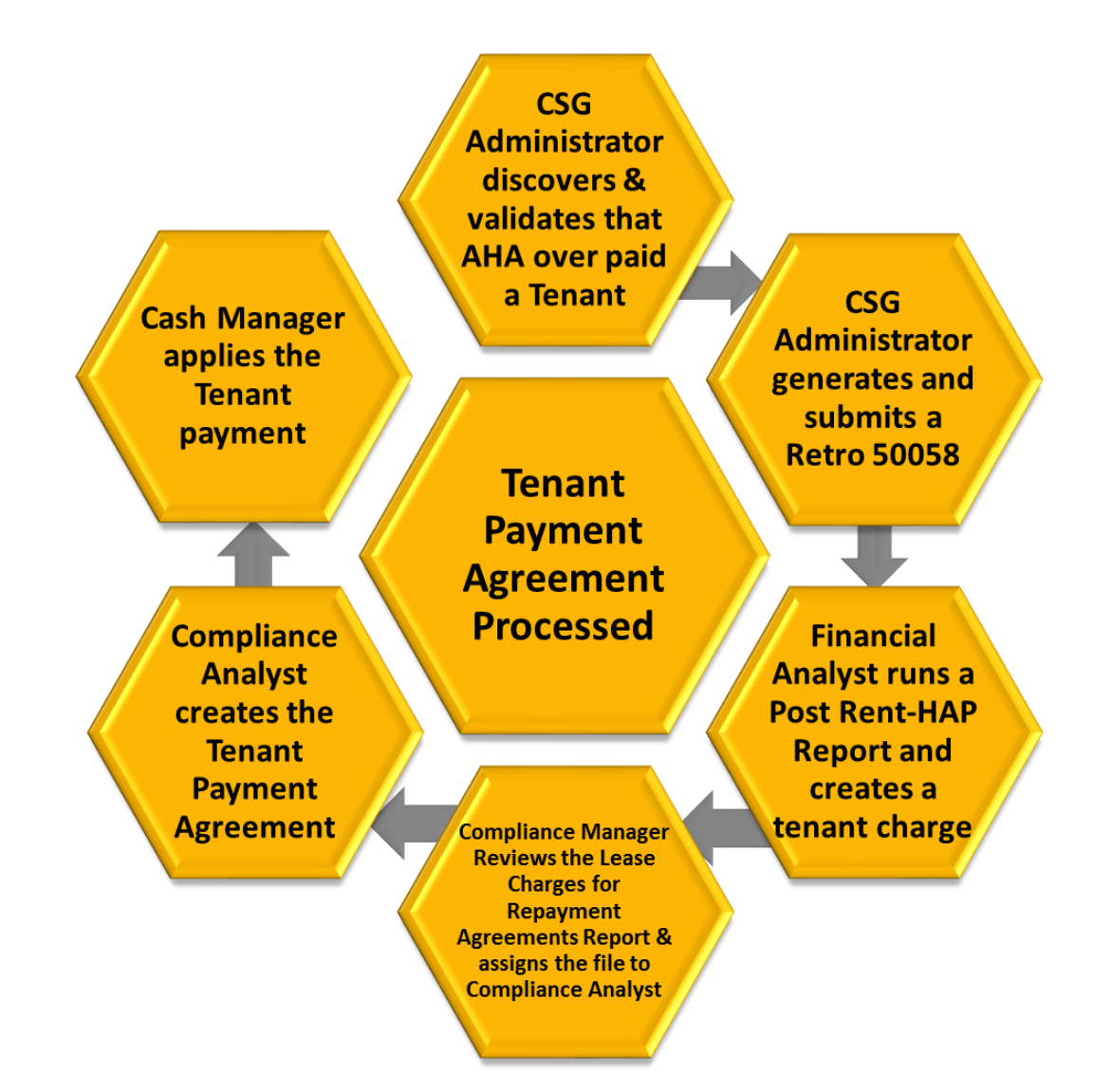

**AHAS** 

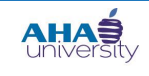

### **PROCESSING TENANT PAYMENT AGREEMENTS**

#### **TABLE OF CONTENTS**

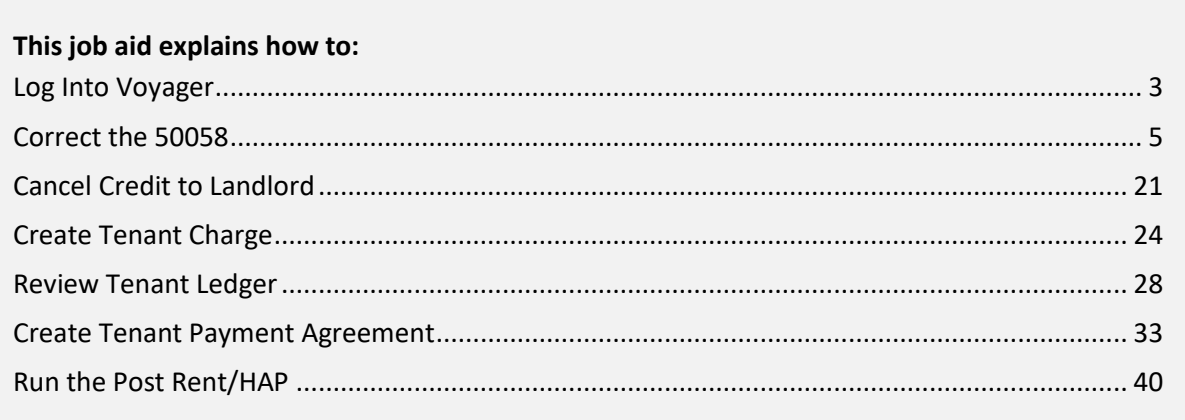

#### <span id="page-2-0"></span>**LOG INTO VOYAGER**

#### **Log into Voyager:**

- **1.** Log into Yardi Voyager.
	- **TIP** To access Yardi Voyager, use the QUICK LINKS menu located on the Intranet portal at: <http://theinsider/Pages/home.aspx>

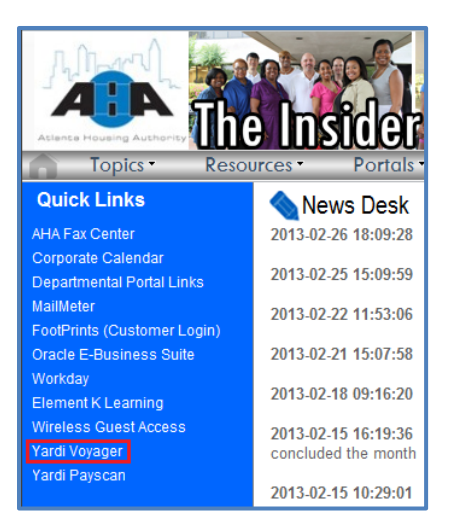

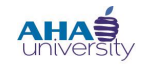

### **PROCESSING TENANT PAYMENT AGREEMENTS**

**2.** When the Yardi log in screen is displayed, type your User Name and Password into the respective fields, select the appropriate Database from the drop-down list, and click **SUBMIT**.

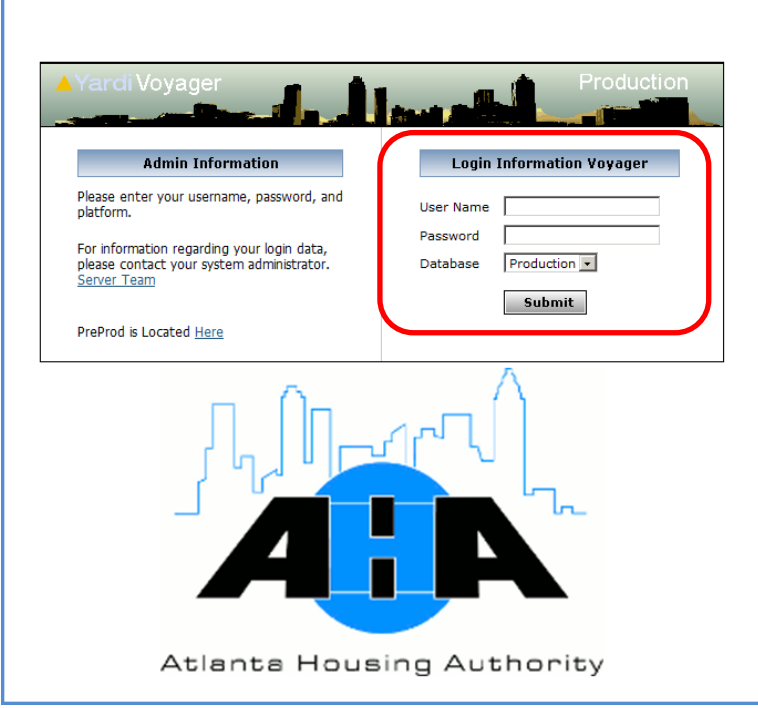

**3.** If the Yardi Voyager Welcome screen is displayed, click **IPHA**.

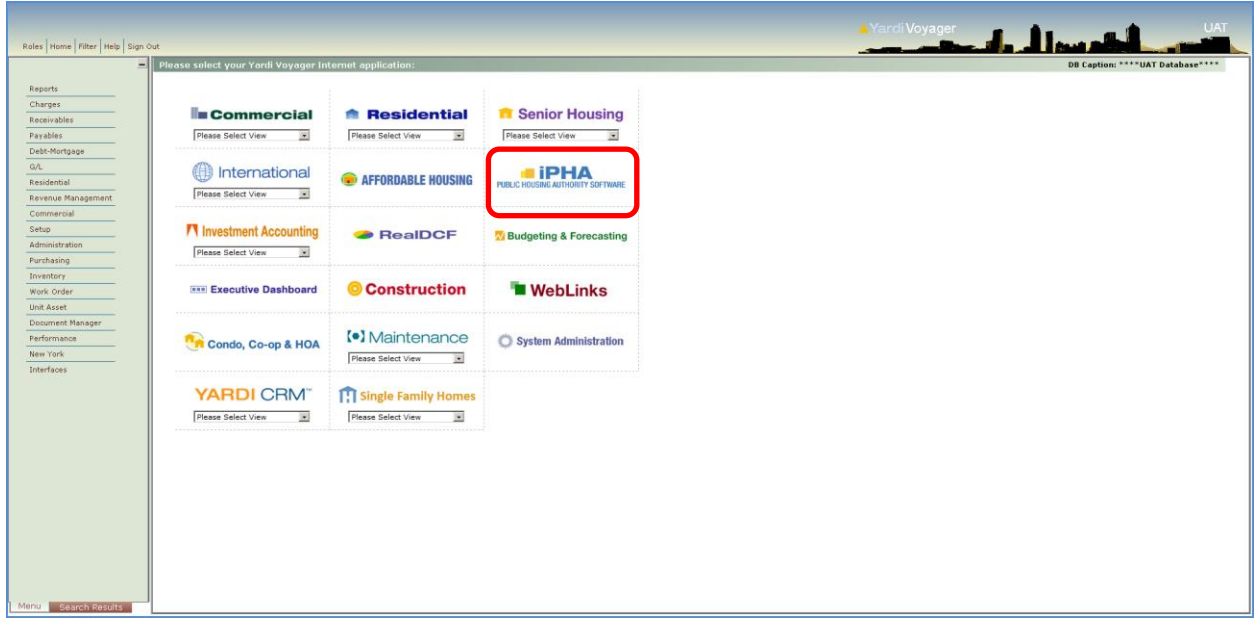

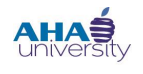

### **PROCESSING TENANT PAYMENT AGREEMENTS**

#### <span id="page-4-0"></span>**CORRECT THE 50058**

The Housing Services Administrator corrects the 50058. There must be an active 50058 in the system. Before initiating the correction, verify that the new income information is correct using the standard verification methods. If the new income is for the same time period as the last recertification period, correct the last 50058. You either correct the Annual income or make a correction and document the Interim income. If the changed amount is effective the same date of the last 50058, correct the Annual income. If the change amount occurred two months after the Annual income, correct the Interim income.

#### **To correct the 50058:**

**1.** From the Top menu, select **ROLES > HOUSING AUTHORITY MANAGER**.

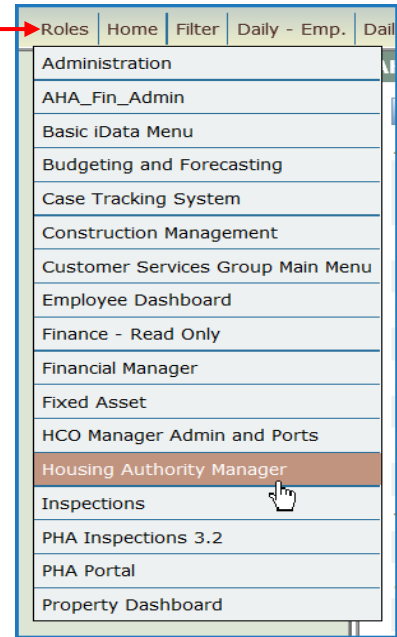

**2.** From the **HOUSING AUTHORITY MANAGER** screen, locate the **RESIDENT** section, and select **REVIEW**.

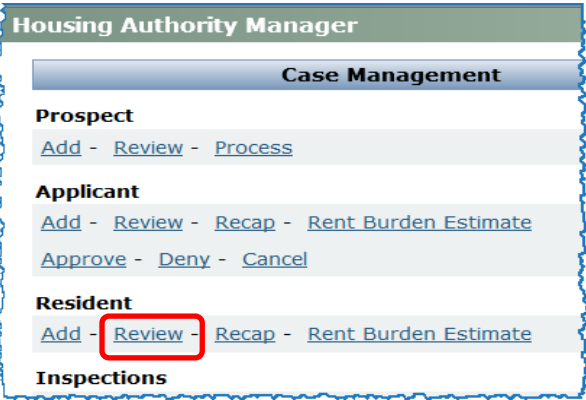

© 2013 Atlanta Housing Authority Page **5** of 41 Last revised 7/31/2023

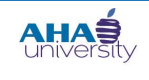

### **PROCESSING TENANT PAYMENT AGREEMENTS**

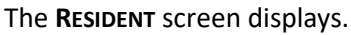

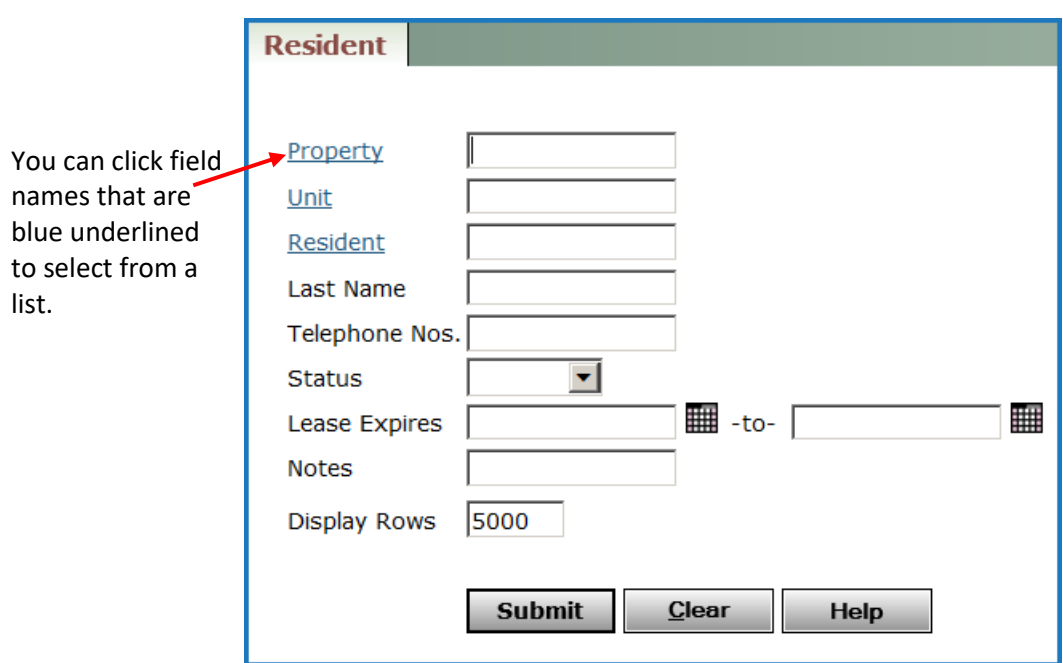

**3.** On the **RESIDENT** screen, type the tenant's t-code into the **RESIDENT** field (or click the **RESIDENT** link to search for the tenant), and click **SUBMIT**.

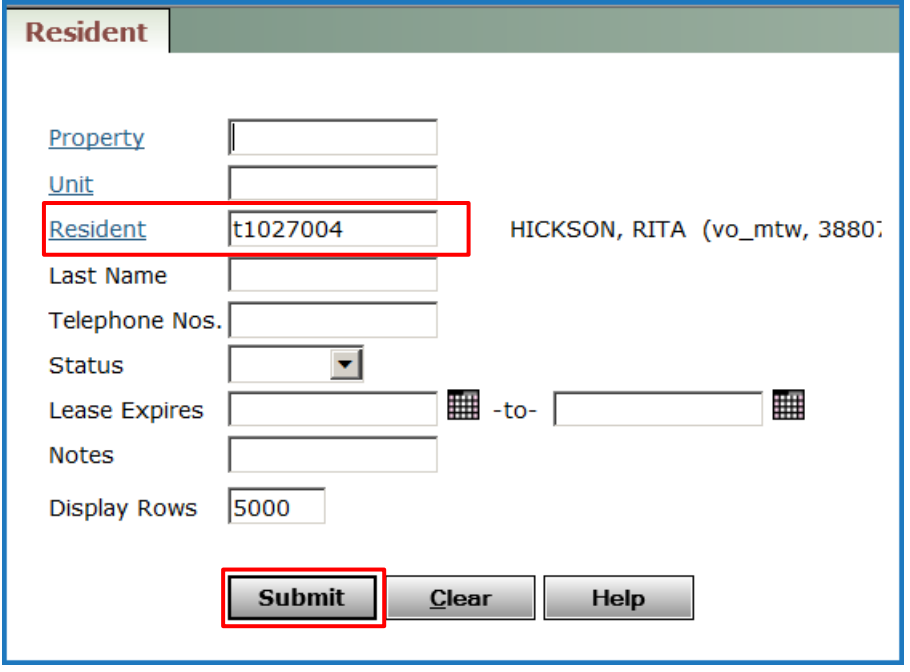

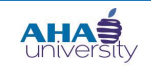

### **PROCESSING TENANT PAYMENT AGREEMENTS**

The **RESIDENT** detail screen displays.

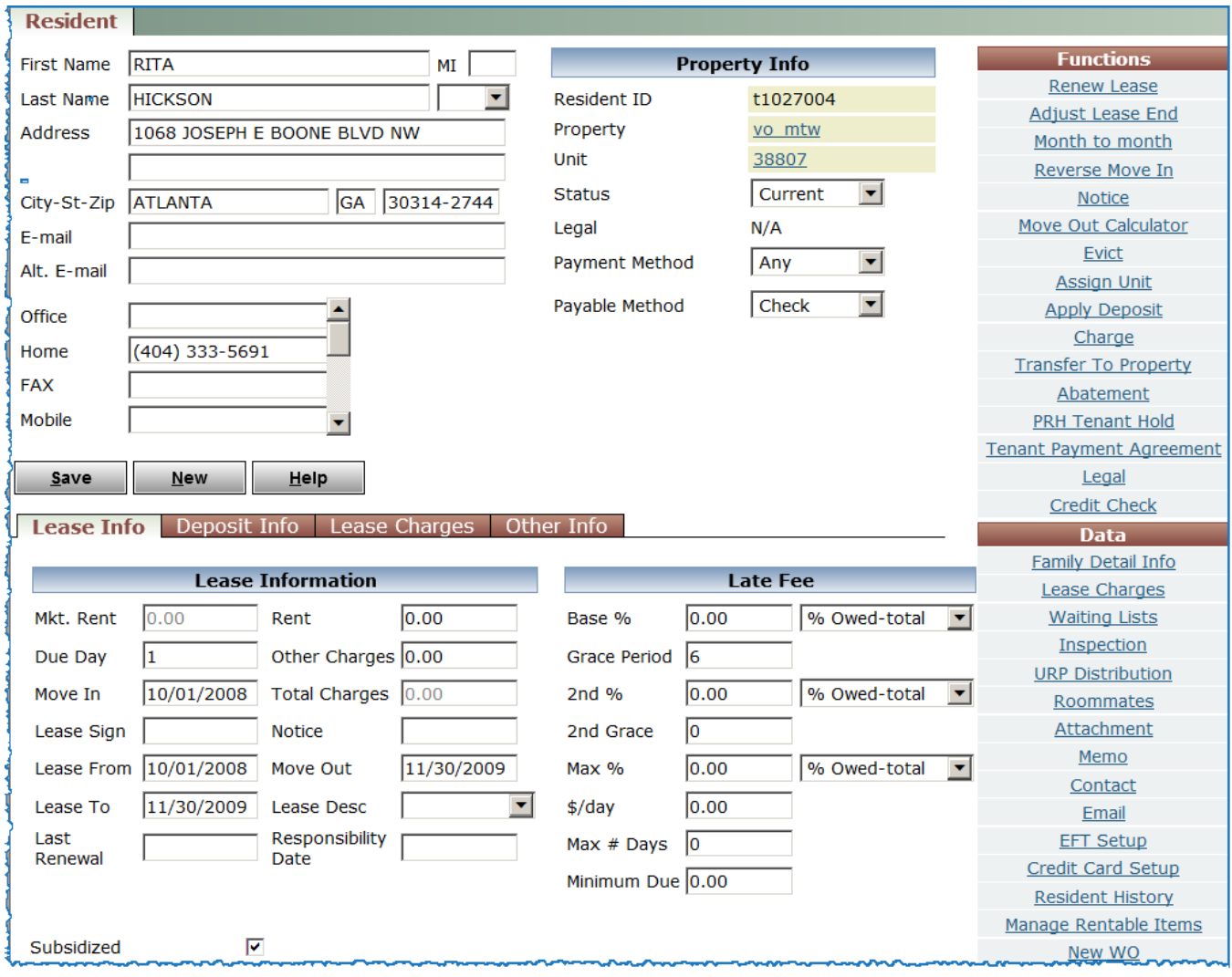

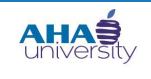

### **PROCESSING TENANT PAYMENT AGREEMENTS**

**4.** Under the **DATA** column, click the **FAMILY DETAIL INFO** link.

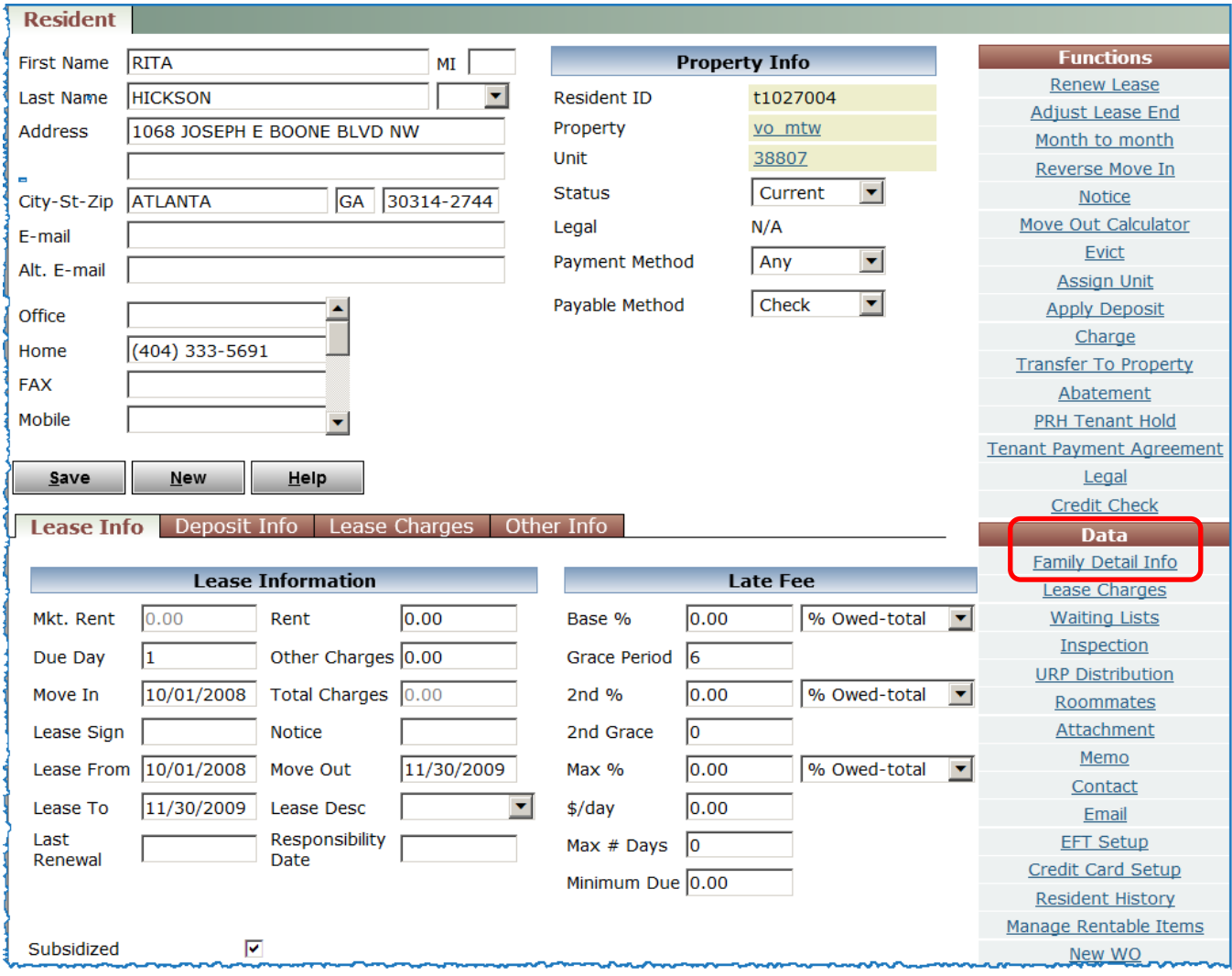

The **FAMILY DETAIL INFO** screen displays. It contains all pertinent information about the tenant and their family.

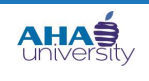

### **PROCESSING TENANT PAYMENT AGREEMENTS**

**5.** On the **FAMILY DETAIL INFO** screen, locate the **SUMMARY** tab, and click the **ANNUAL INCOME** link.

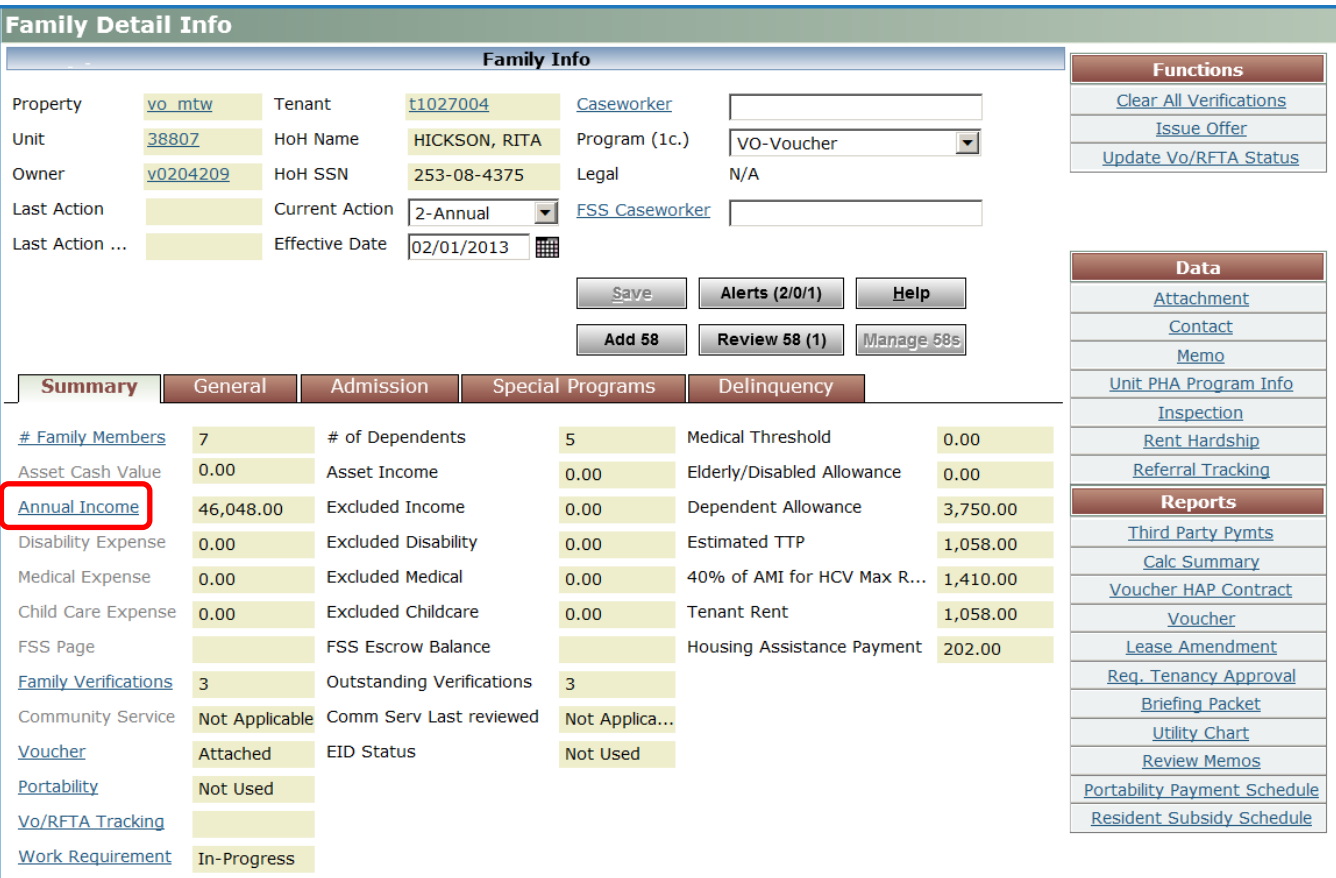

The **FAMILY INCOME** screen displays. This screen provides access to all family members' income details.

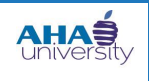

### **PROCESSING TENANT PAYMENT AGREEMENTS**

**6.** On the **FAMILY INCOME** screen, click the **INCOME INFO** tab, and update the tenant's income using the following field information.

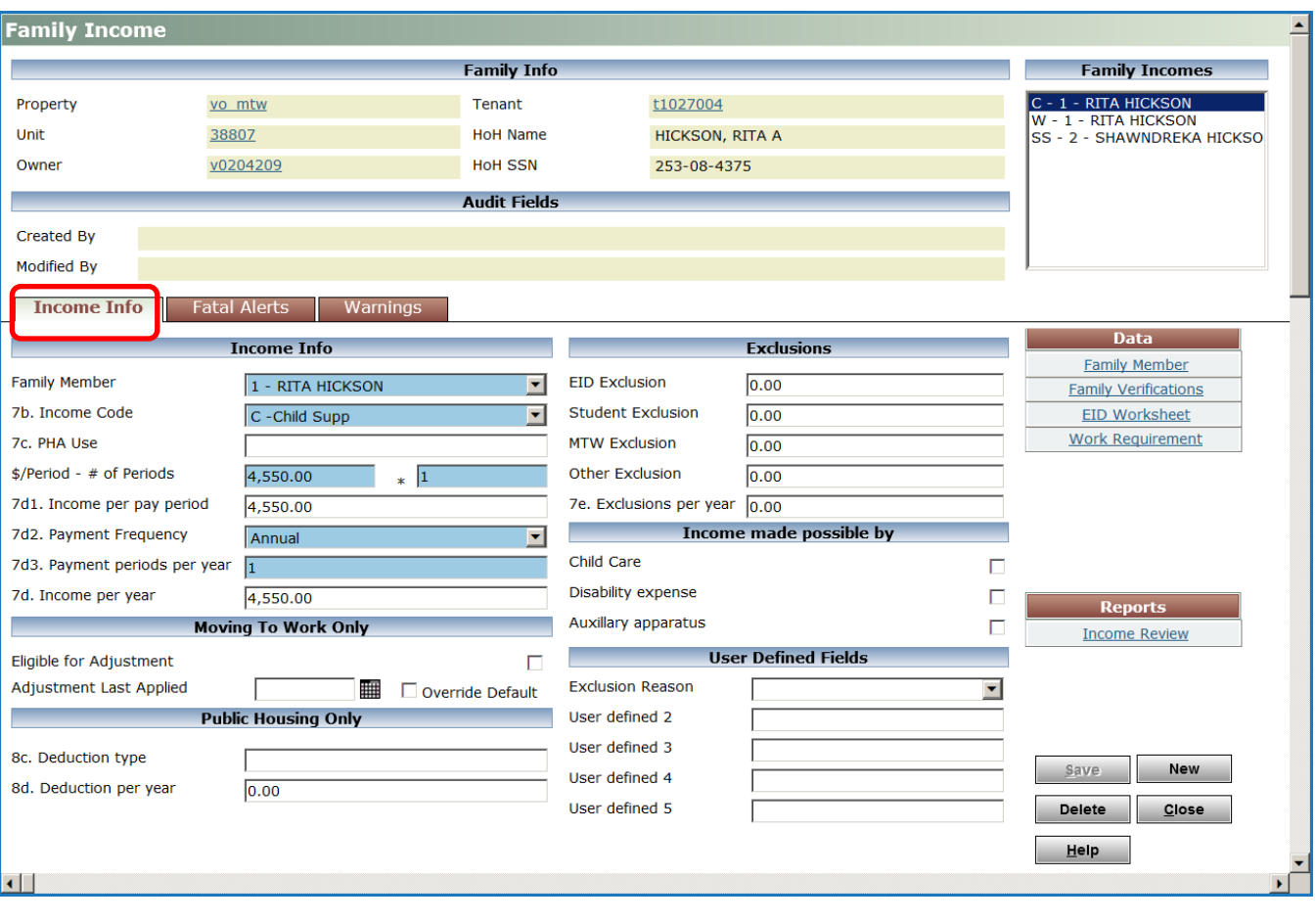

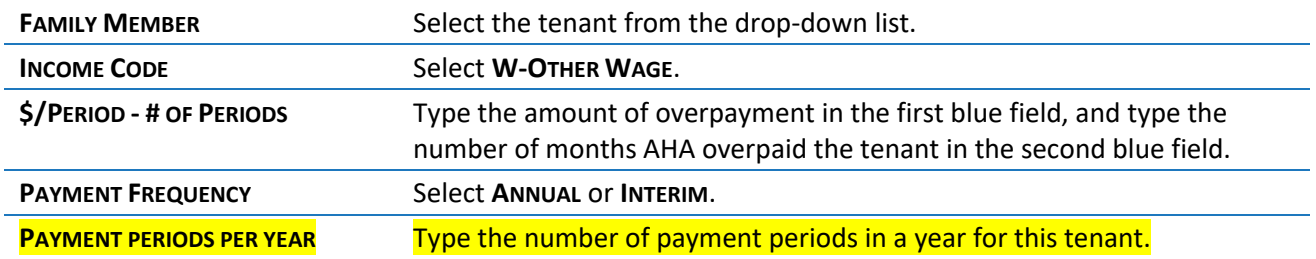

**NOTE**: If the tenant's extra income was temporary, update the Annual income for the two months that the tenant worked, and update the Interim income for the next month to the present.

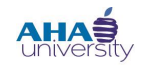

### **PROCESSING TENANT PAYMENT AGREEMENTS**

- **7.** Click **SAVE**. The **FAMILY INCOME** screen refreshes, adding an **EARNED INCOME DETAILS** section to the bottom of the screen.
- **8.** Use the following information to complete the **EARNED INCOME DETAILS** section of the **FAMILY INCOME** screen. This is information about the additional income the tenant received that created the overpayment.

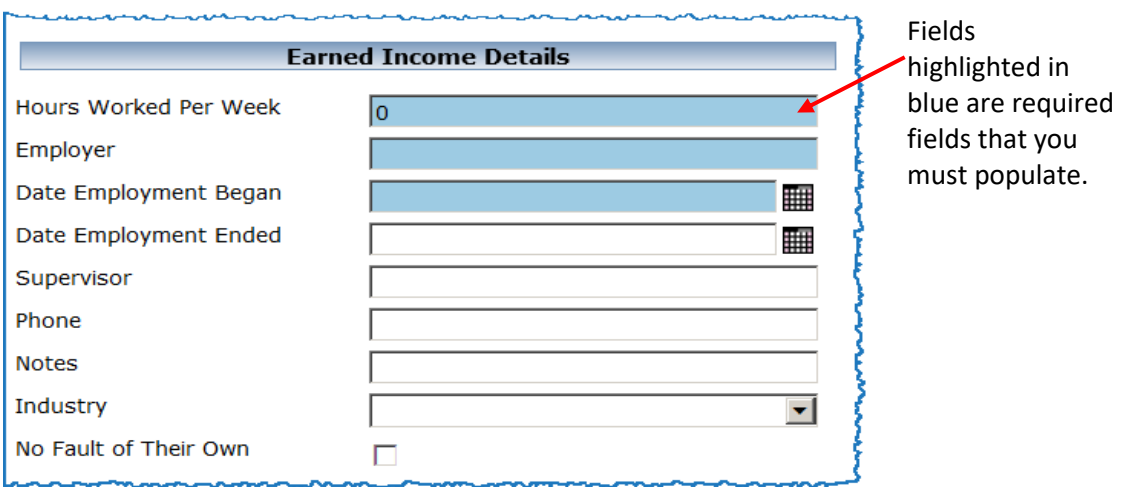

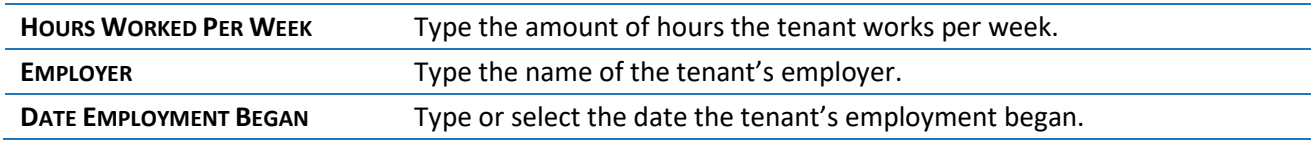

**9.** Click **SAVE**. Close the **FAMILY INCOME** screen. The **FAMILY DETAIL INFO** screen displays again.

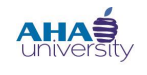

### **PROCESSING TENANT PAYMENT AGREEMENTS**

**10.** On the Family Detail Info screen, locate the **ALERTS** button in the middle of the screen. If there are numbers other than zero (0) on the button, the system identified items you must fix. In our example, there is one alert. You must fix the alerts before proceeding.

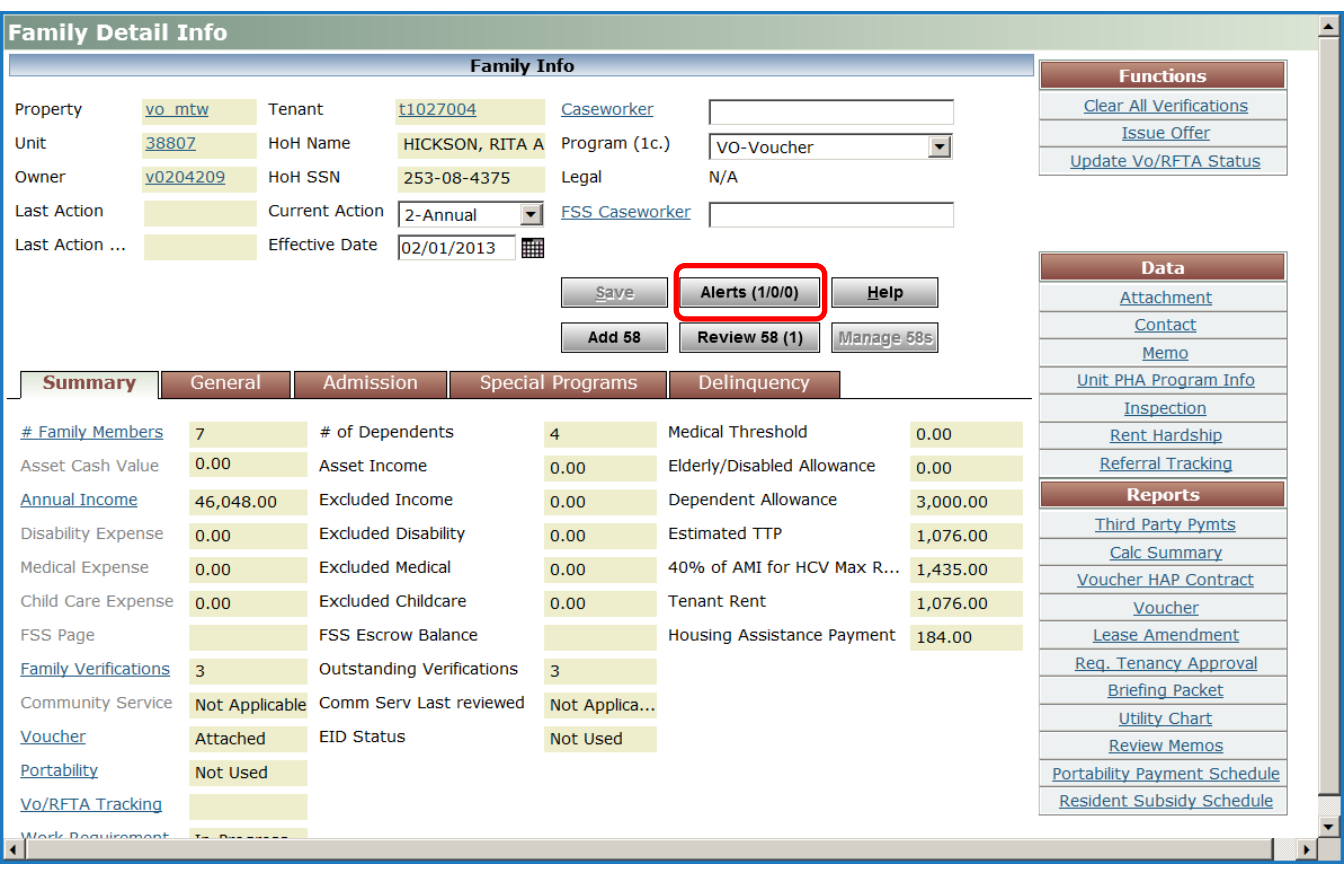

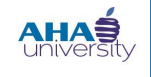

### **PROCESSING TENANT PAYMENT AGREEMENTS**

**11.** Click **ALERTS**. The **ALERTS** screen displays showing any alerts, warnings, and fatal issues for this tenant. In our example, there is a verification error. Voyager wants to know if the income information was verified.

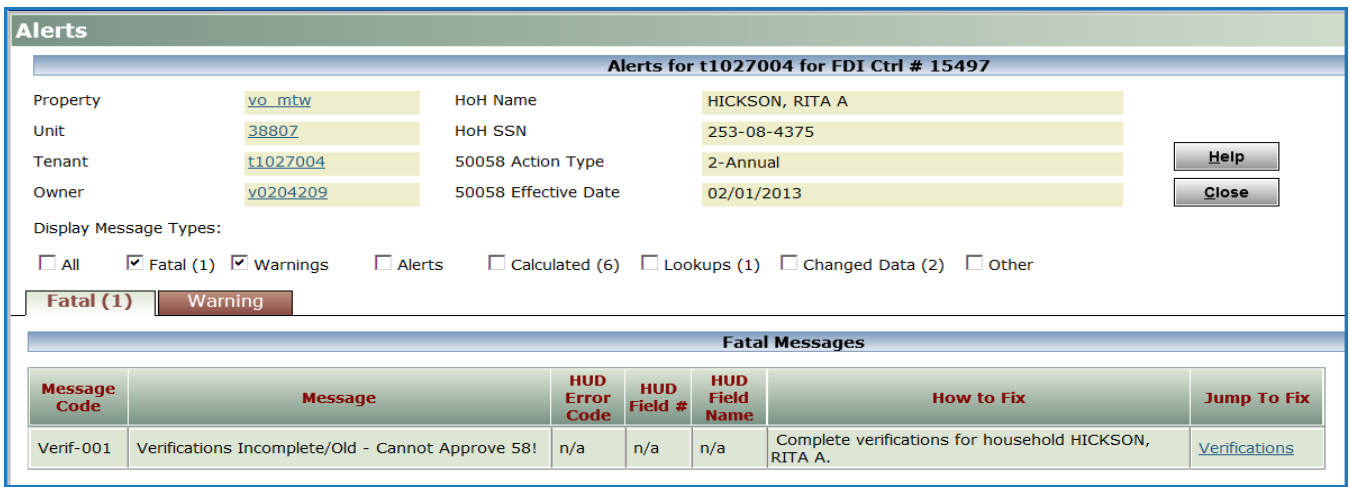

**12.** Under the **JUMP TO FIX** column, click the **VERIFICATIONS** link to fix the problem. Use AHA standard verification methods for verifications.

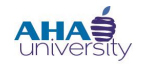

### **PROCESSING TENANT PAYMENT AGREEMENTS**

#### *ADD A NEW 50058*

In the previous section, we changed the tenant's income on the **FAMILY INCOME** screen to reflect their accurate income. Now we must add a new 50058 for that tenant.

#### **To add a new 50058:**

**1.** On the **FAMILY DETAIL INFO** screen, click **ADD 58**.

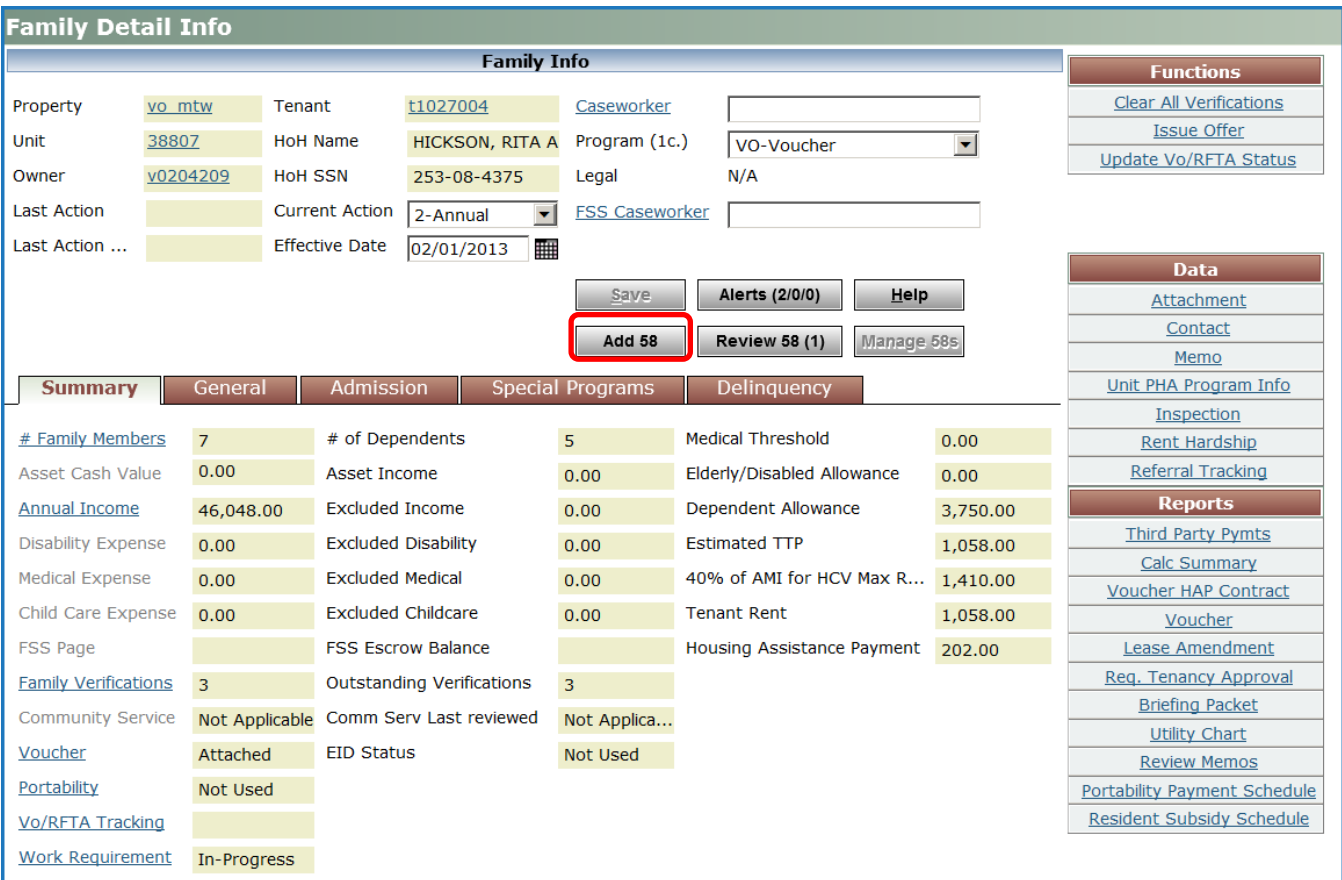

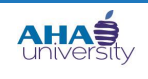

### **PROCESSING TENANT PAYMENT AGREEMENTS**

#### A **NEW 50058** screen displays.

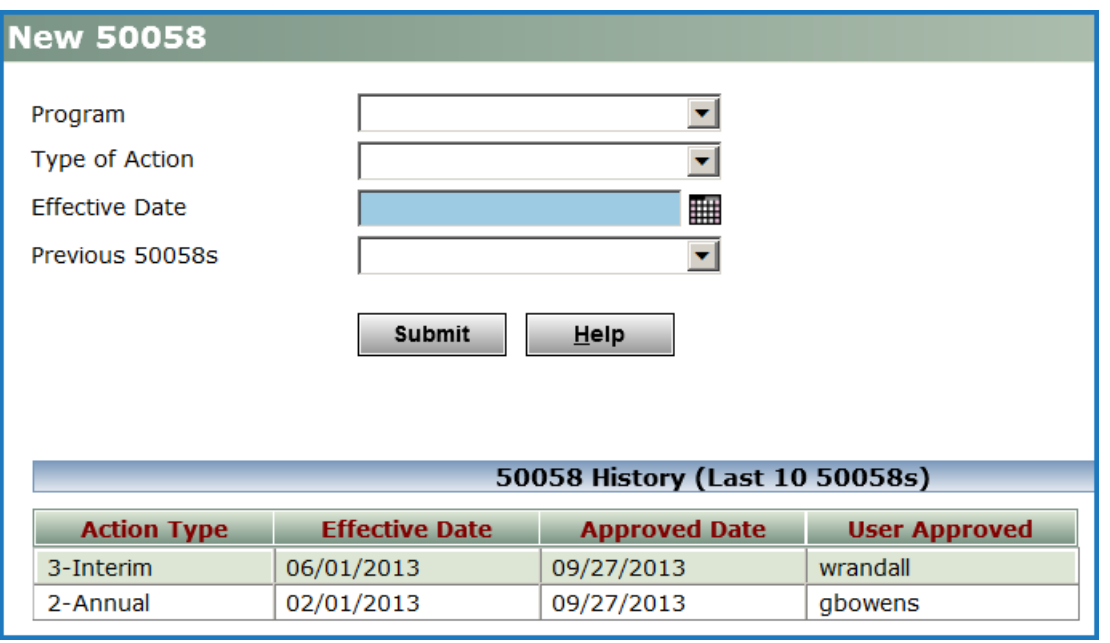

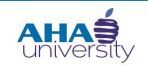

### **PROCESSING TENANT PAYMENT AGREEMENTS**

**2.** On the **NEW 50058** screen, type or select an Effective Date, select a Previous 50058 from the dropdown list, and click **SUBMIT**.

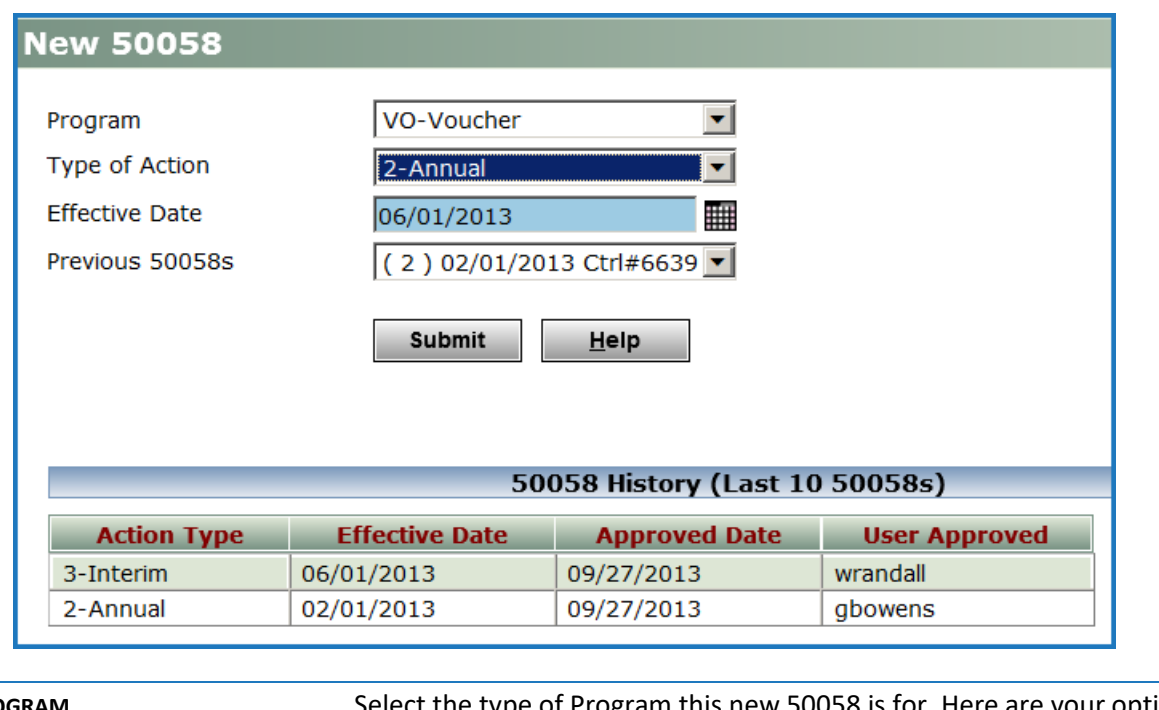

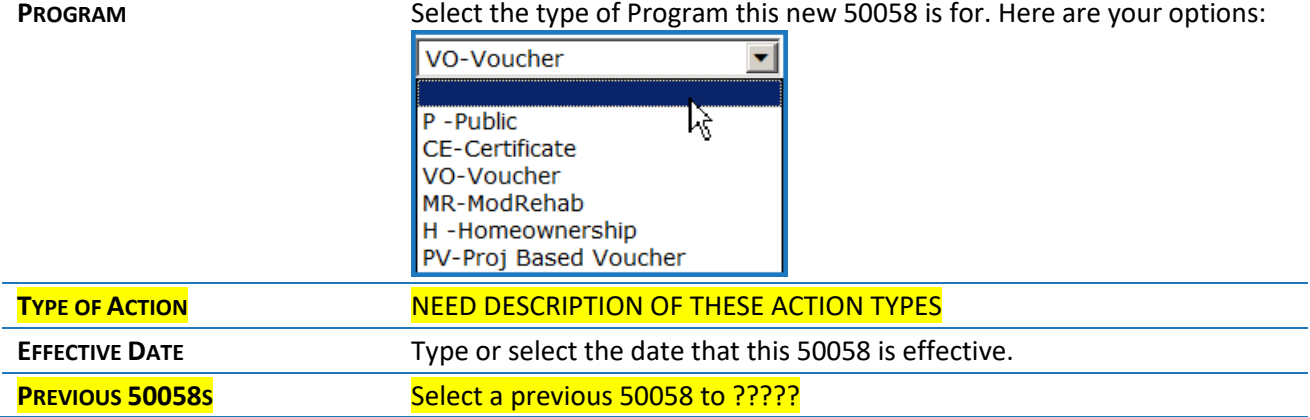

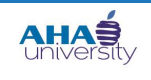

### **PROCESSING TENANT PAYMENT AGREEMENTS**

#### The **FAMILY INFO** screen displays.

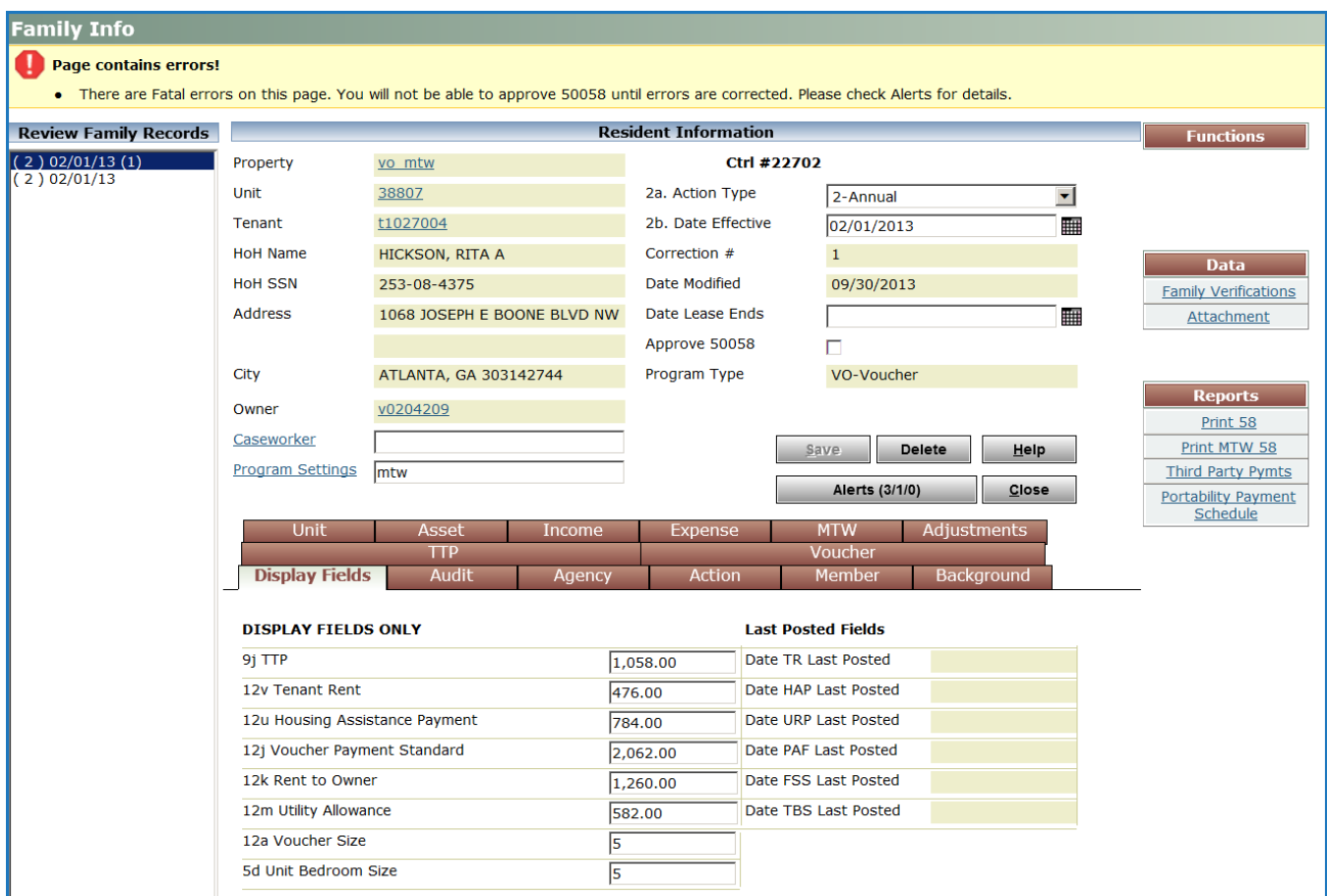

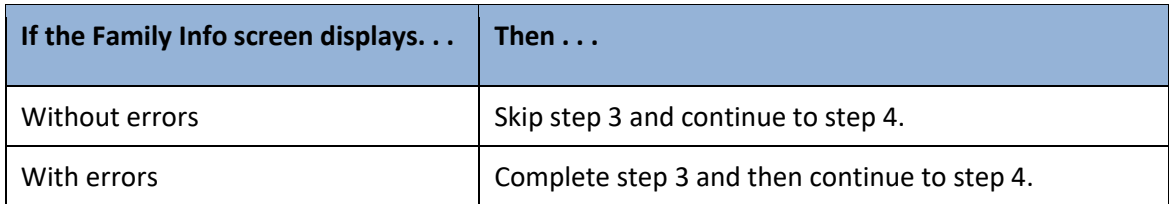

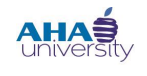

### **PROCESSING TENANT PAYMENT AGREEMENTS**

**3.** Click **ALERTS**. The **ALERTS** screen is displayed. The lower half of the screen provides detail information about the alerts. You must review the alerts before proceeding. See the Voyager Interface Basics Job Aid for detailed information about Alerts.

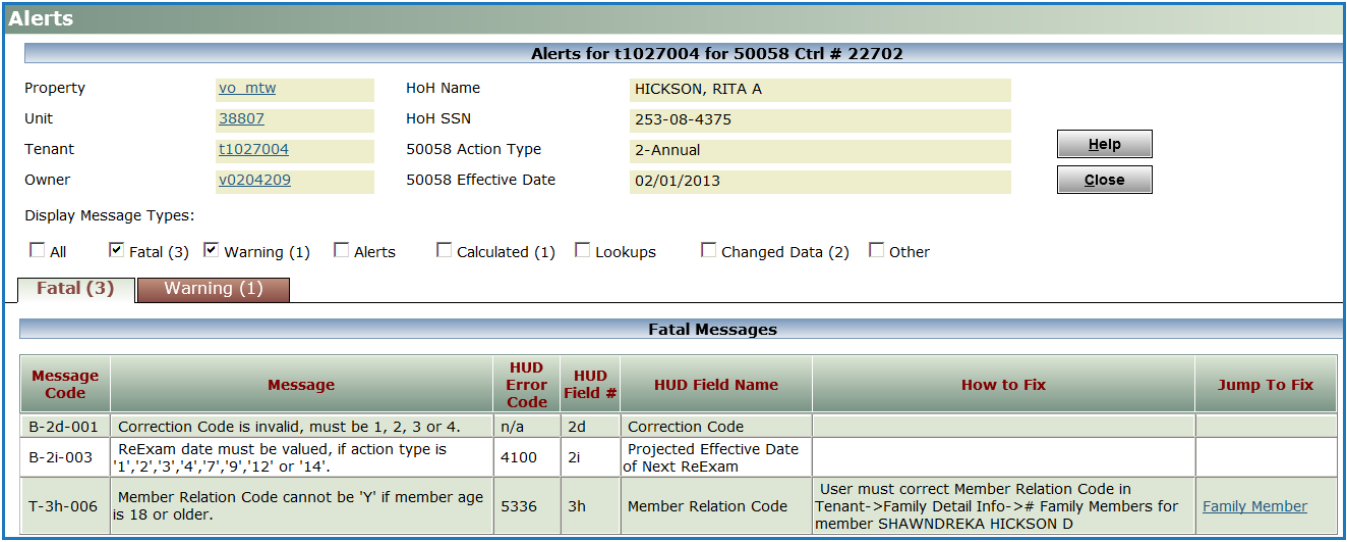

**4.** Return to the **FAMILY DETAIL INFO** screen, and **CLICK ADD 58**.

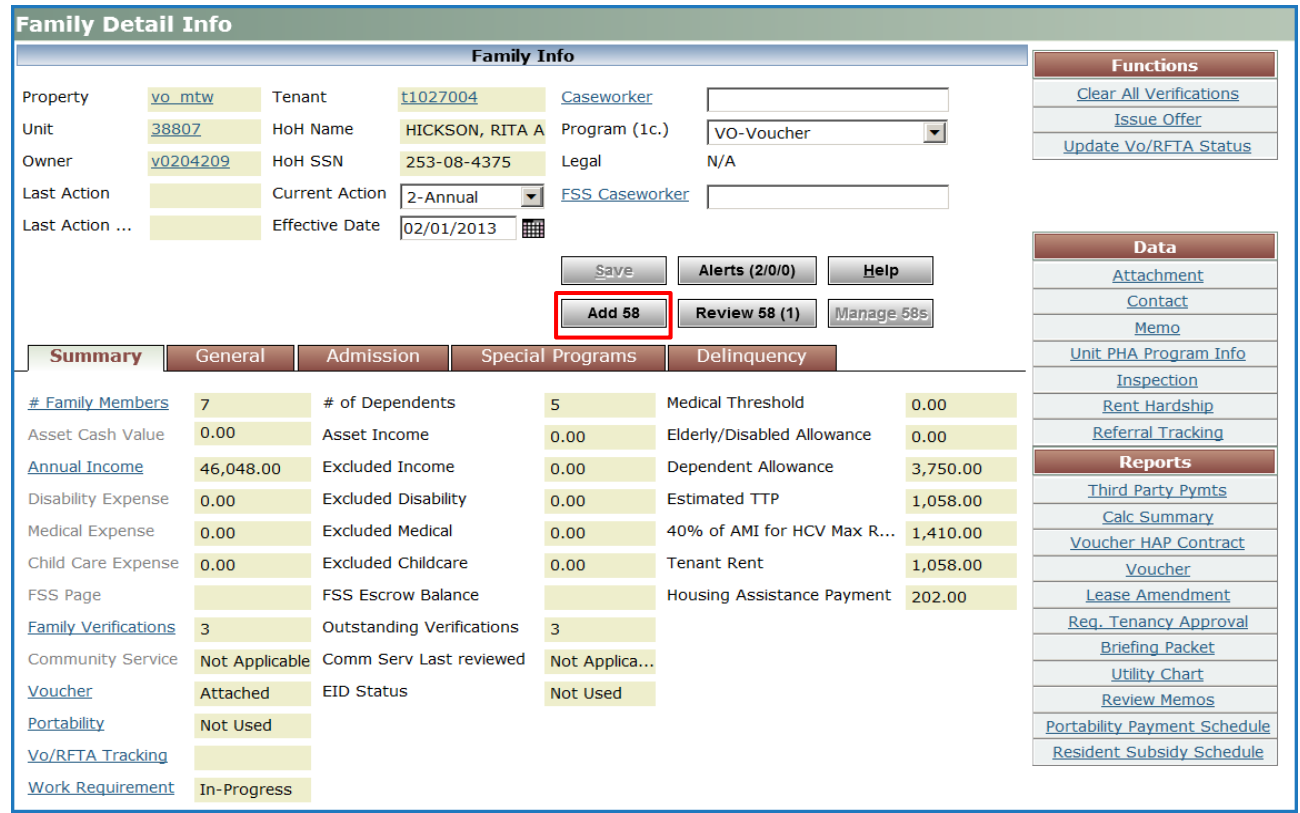

© 2013 Atlanta Housing Authority Page **18** of 41 Last revised 7/31/2023

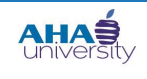

### **PROCESSING TENANT PAYMENT AGREEMENTS**

#### The **NEW 50058** screen displays.

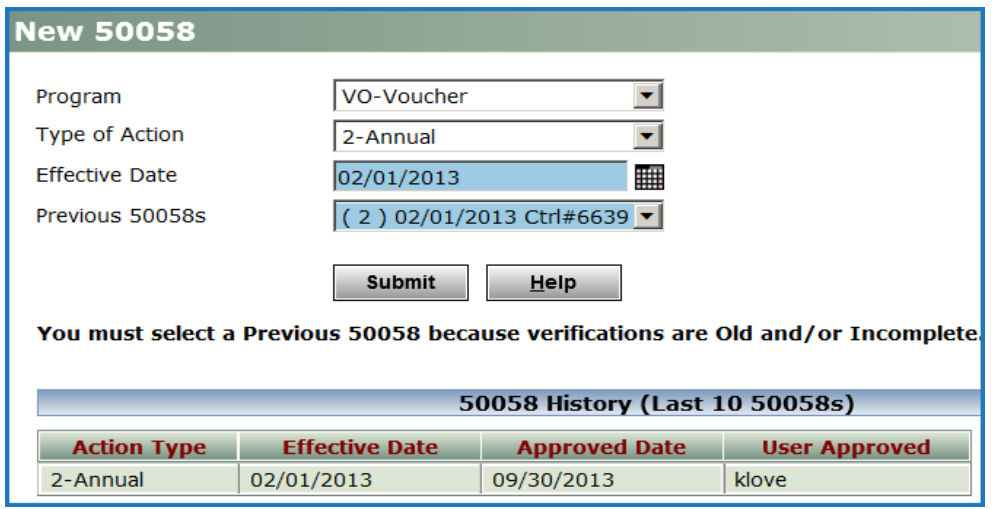

**5.** Type or select an **EFFECTIVE DATE**, select a **PREVIOUS 50058** from the drop-down list, and click **SUBMIT**. The **FAMILY INFO** screen displays without Alerts and without the yellow error section at the top of the screen.

#### INSERT SCREEN SHOT OF SCREEN WITHOUT ALERTS

**6.** On the **FAMILY INFO** screen, click the **APPROVE 50058** option, and click **SAVE**.

INSERT SCREEN SHOT WITH THE APPROVE 50058 BUTTON

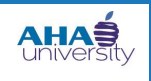

### **PROCESSING TENANT PAYMENT AGREEMENTS**

#### **7.** Click **RESIDENT SUBSIDY SCHEDULE** to see how Voyager took back the entire amount.

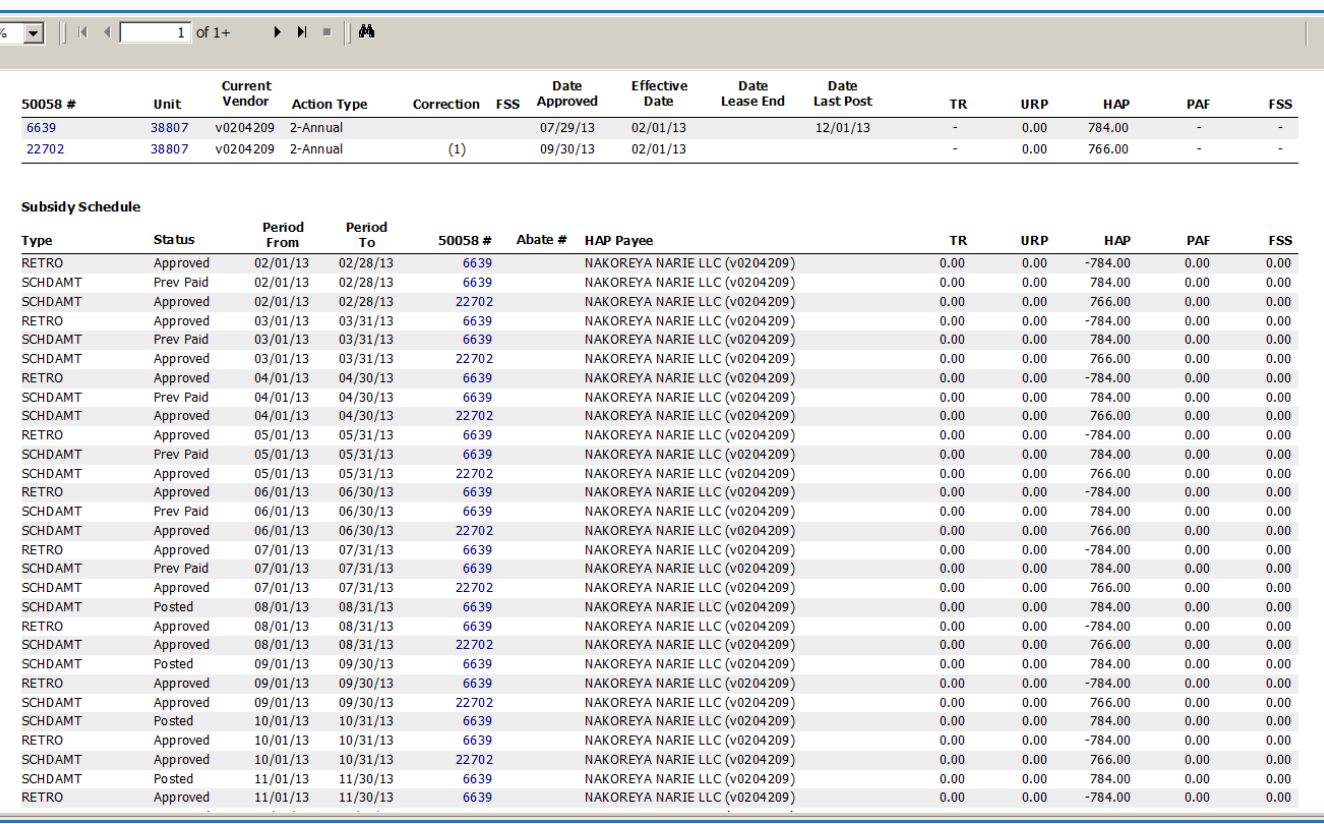

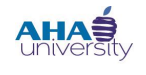

### **PROCESSING TENANT PAYMENT AGREEMENTS**

#### <span id="page-20-0"></span>**CANCEL CREDIT TO LANDLORD**

The Financial Analyst performs this task. The landlord adjustment (credit) must be canceled before you can create a charge for the tenant.

#### **To cancel a credit to a landlord**:

**1.** From the **HOUSING AUTHORITY** side menu, navigate to **FUNCTIONS > FINANCIAL > POST RENT/HAP MANAGER**. The **POST RENT/HAP MANAGER** screen displays.

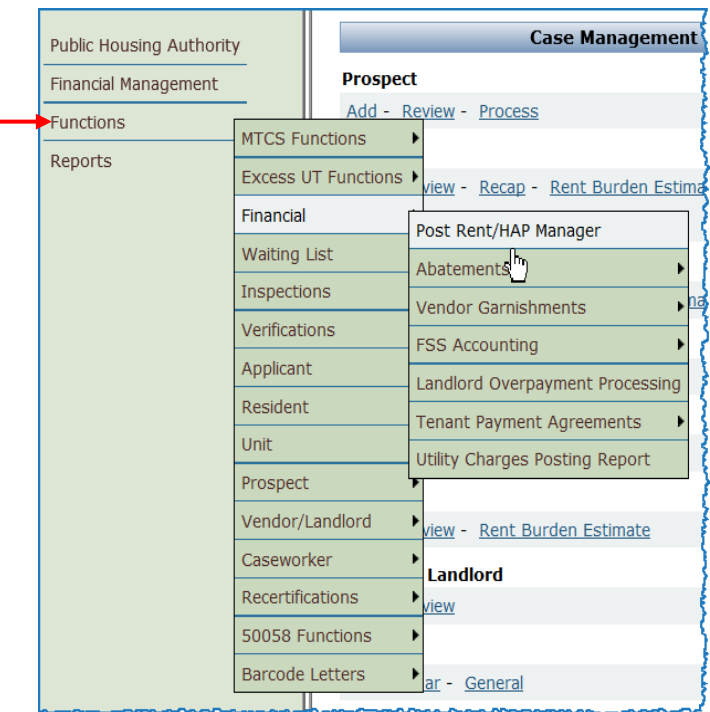

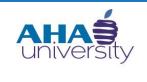

### **PROCESSING TENANT PAYMENT AGREEMENTS**

**2.** Use the following information to complete the fields on the **POST RENT/HAP MANAGER** screen.

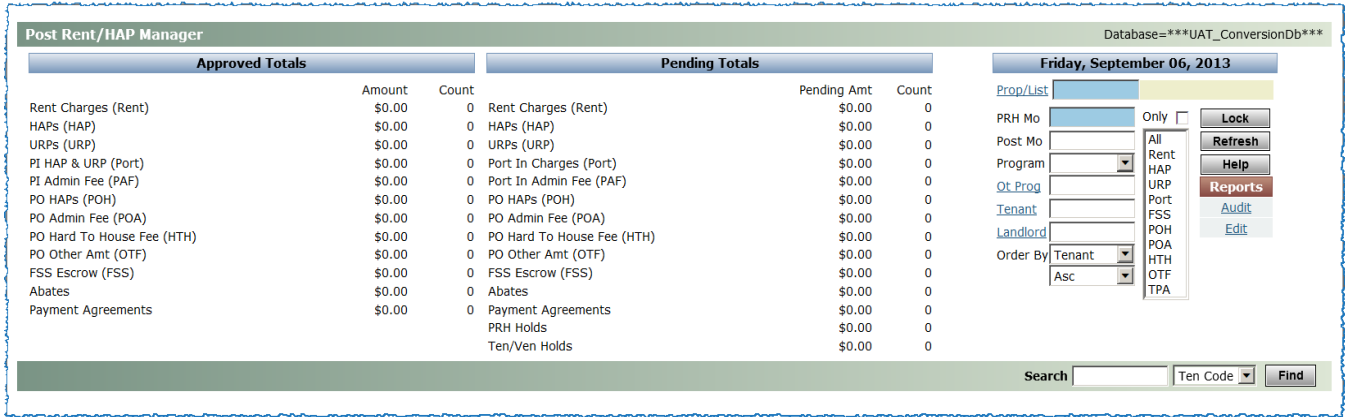

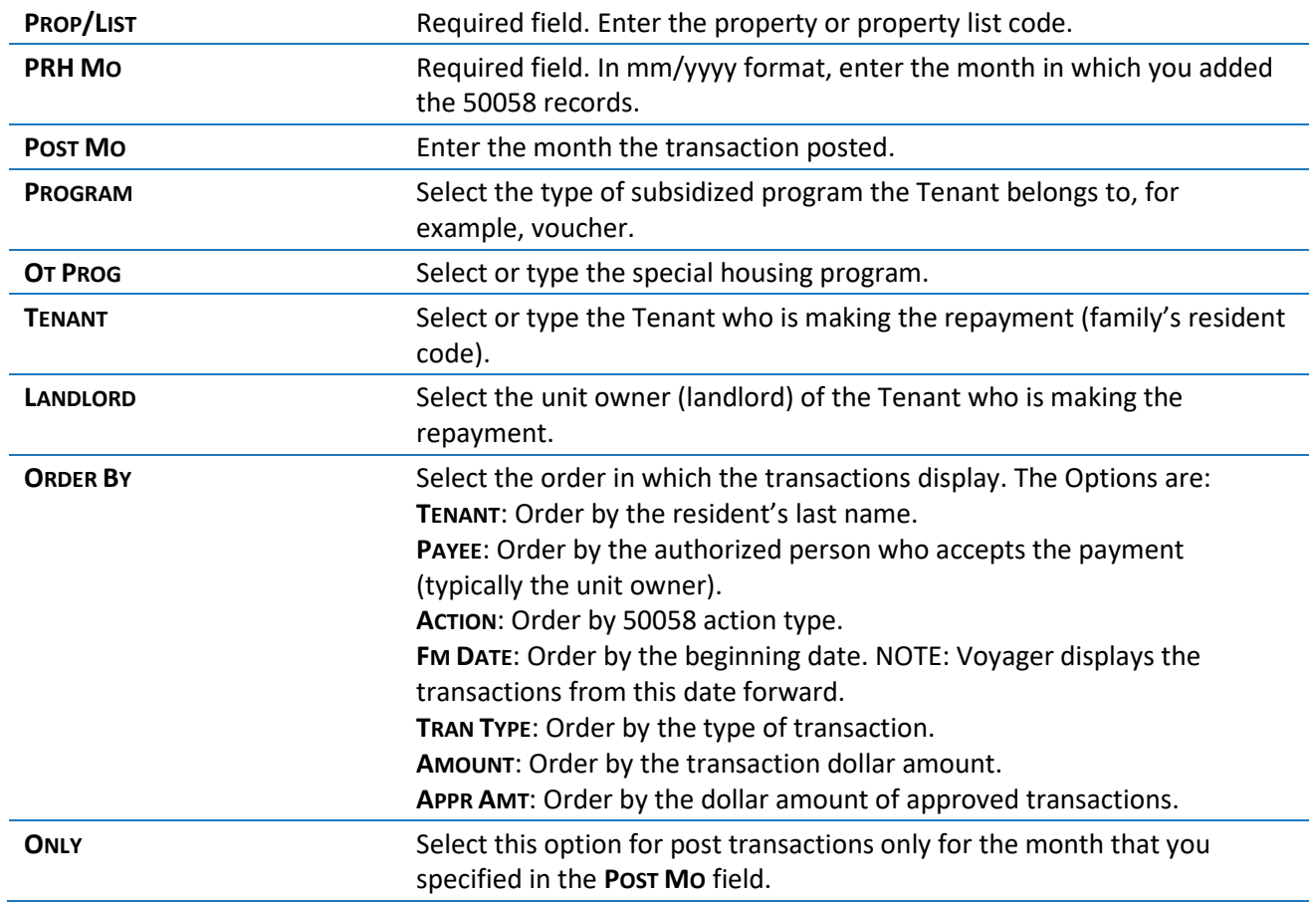

**3.** Click **REFRESH**. A summary displays.

© 2013 Atlanta Housing Authority Page **22** of 41 Last revised 7/31/2023

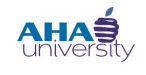

### **PROCESSING TENANT PAYMENT AGREEMENTS**

- **4.** Click **LOCK**.
- **5.** In the Approval column, change the status of all lines for the affected months that will change the amount paid to the landlord (invoices and credits) from **APPROVED** to **CANCELED**. **NOTE**: Once invoices are canceled, the remaining balance is zero.
- **6.** Click **SAVE DETAIL**.
- **7.** Click **UNLOCK**.
- **8.** Click **REFRESH**. Nothing should display, so all of the credits are canceled.

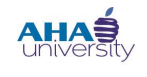

### **PROCESSING TENANT PAYMENT AGREEMENTS**

#### <span id="page-23-0"></span>**CREATE TENANT CHARGE**

The Financial Analyst creates the tenant charge, which cancels the credit to the Landlord.

To create a tenant charge:

**1.** From the Housing Authority side menu, navigate to **FINANCIAL MANAGEMENT>CHARGES>CREATE DETAIL BATCH**. The **BATCH CHARGE** screen displays.

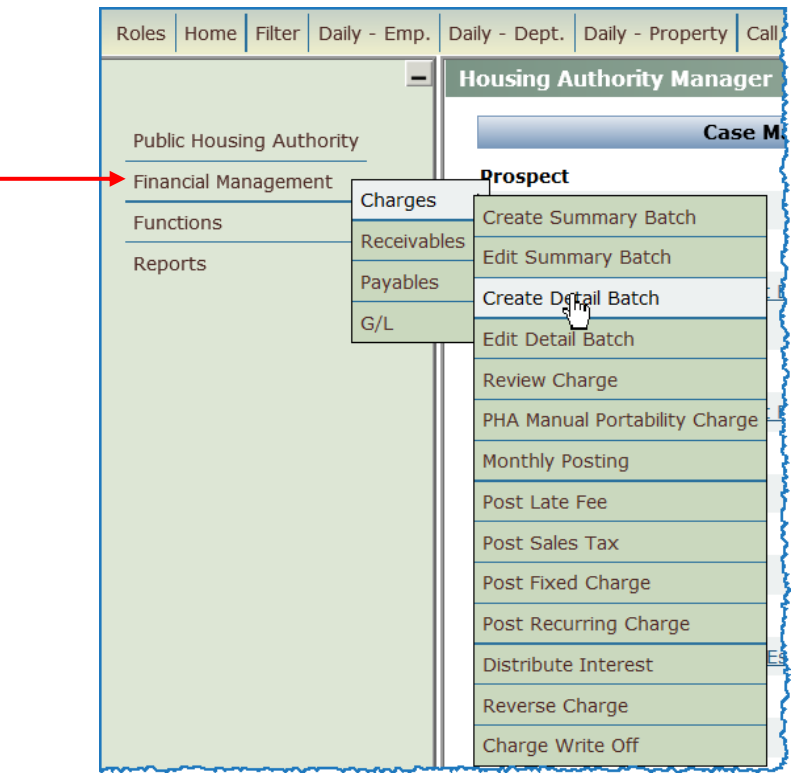

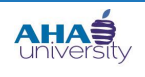

### **PROCESSING TENANT PAYMENT AGREEMENTS**

**2.** Use the following information to complete the necessary fields on the **BATCH CHARGE** screen.

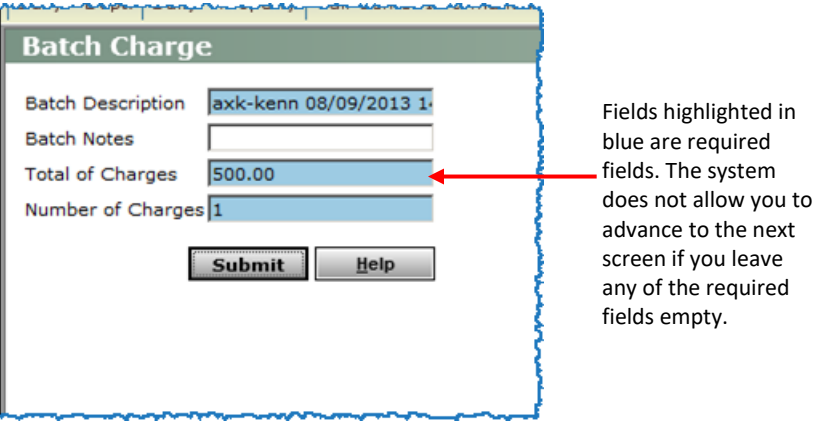

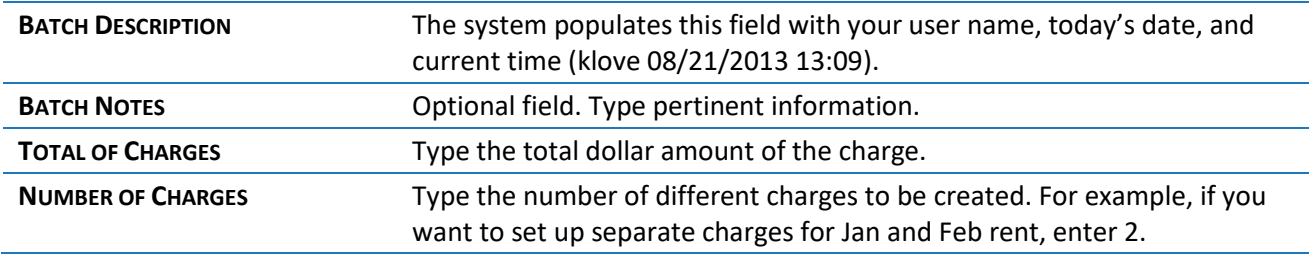

**3.** Click **SUBMIT**. The **CHARGE** screen displays.

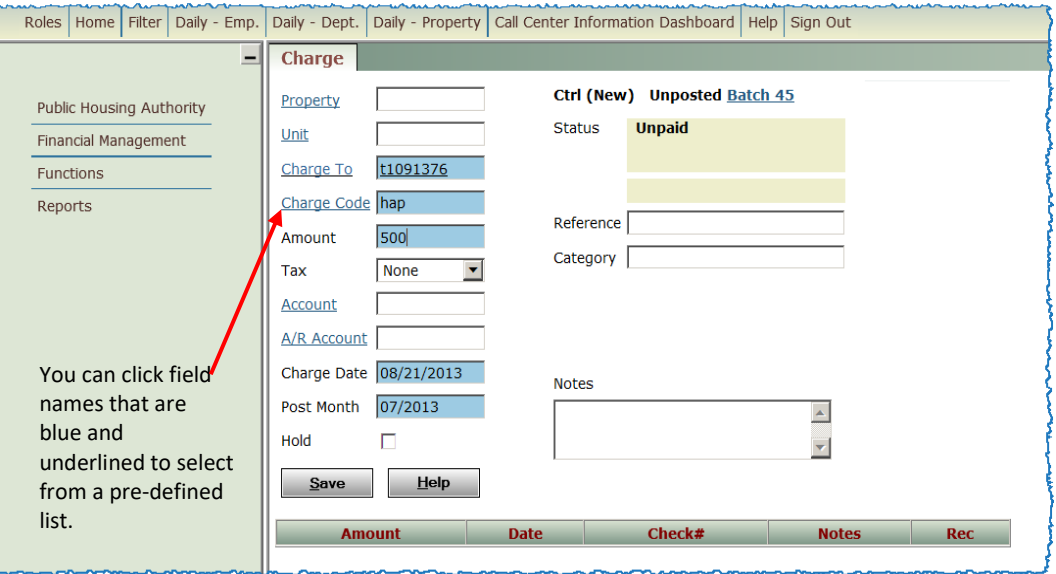

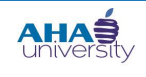

### **PROCESSING TENANT PAYMENT AGREEMENTS**

**4.** Complete the following fields on the **CHARGE** screen.

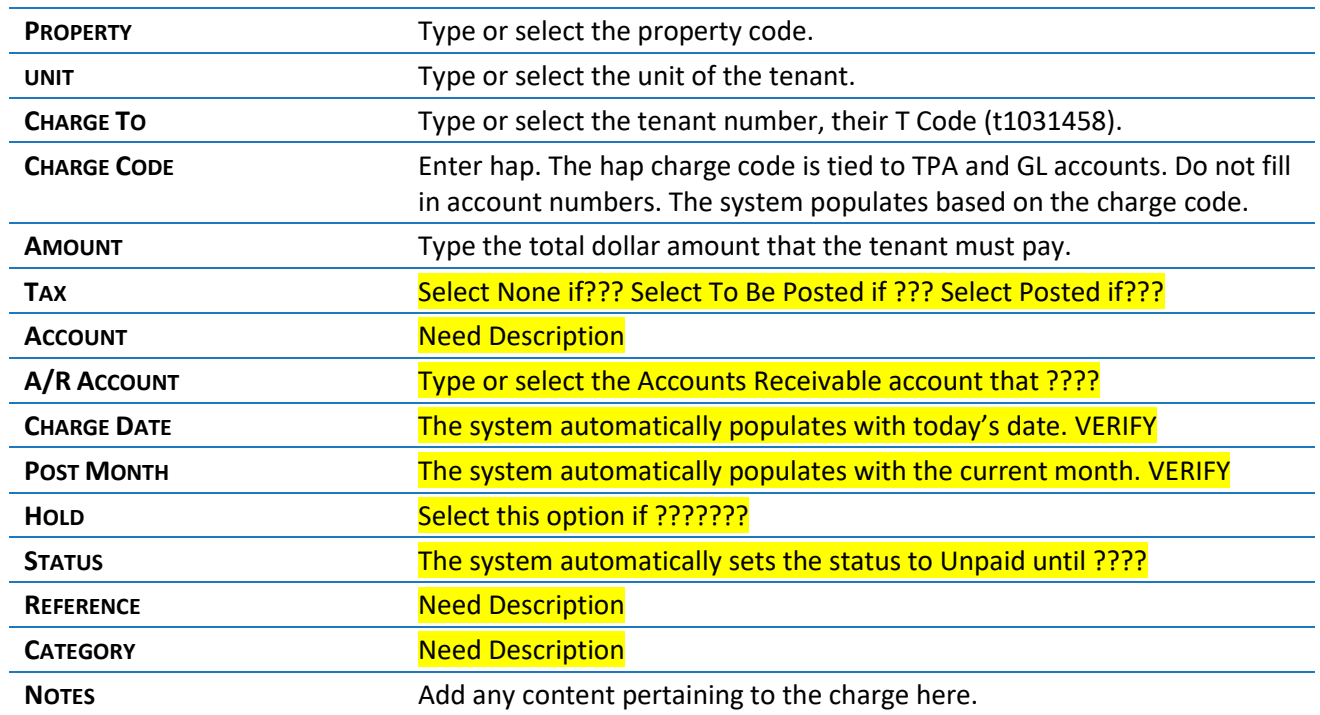

**5.** Click **SAVE**. The **BATCH CHARGE** screen displays again with additional options.

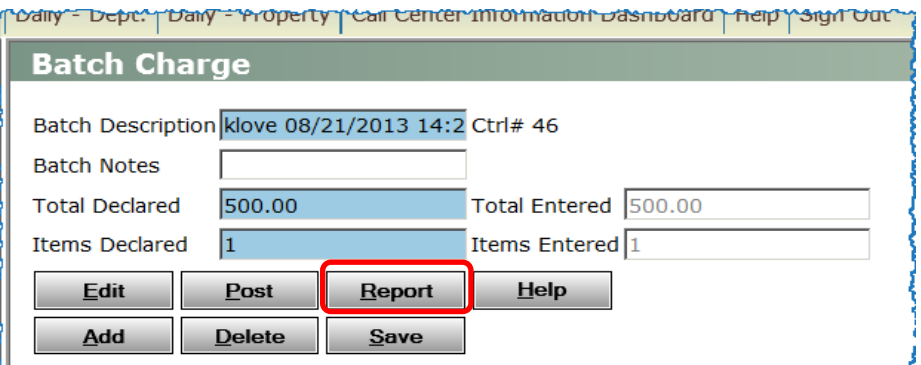

**6.** Click **REPORT**. The system generates an Unposted Charge Batch report. Review the report. If everything appears correct, go to the next step. If you need to make changes, click **EDIT** and correct. **NOTE**: The system does not allow you to post until you review the report.

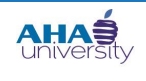

### **PROCESSING TENANT PAYMENT AGREEMENTS**

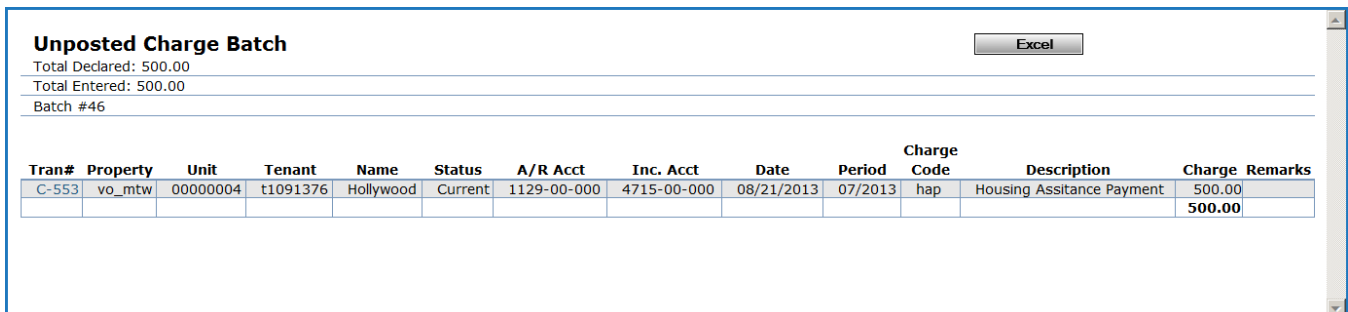

- **7.** Close the report. When the **BATCH CHARGE** screen displays again, click **POST** to post the charge to the GL. A confirmation message displays.
- **8.** Click **OK** on the confirmation message. A message displays stating that your batch successfully posted.

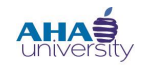

### **PROCESSING TENANT PAYMENT AGREEMENTS**

#### <span id="page-27-0"></span>**REVIEW TENANT LEDGER**

#### **To review the tenant ledger**:

**1.** From the side menu, navigate to **PUBLIC HOUSING AUTHORITY>RESIDENT>REVIEW RESIDENT**. The **RESIDENT** screen displays.

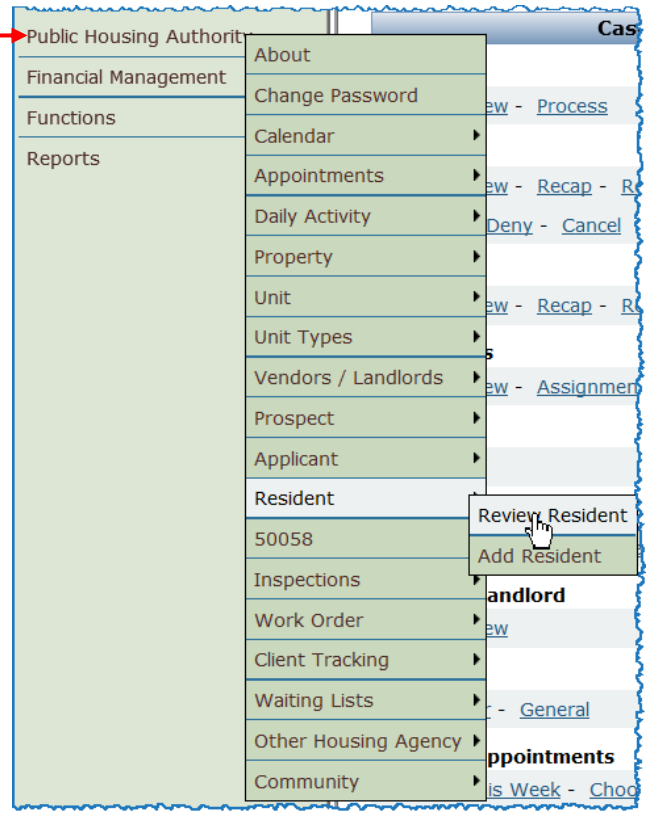

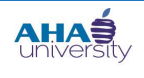

## **PROCESSING TENANT PAYMENT AGREEMENTS**

**2.** On the **RESIDENT** screen, click **RESIDENT** to display a list of t codes from which you can select the tenant. Click Submit.

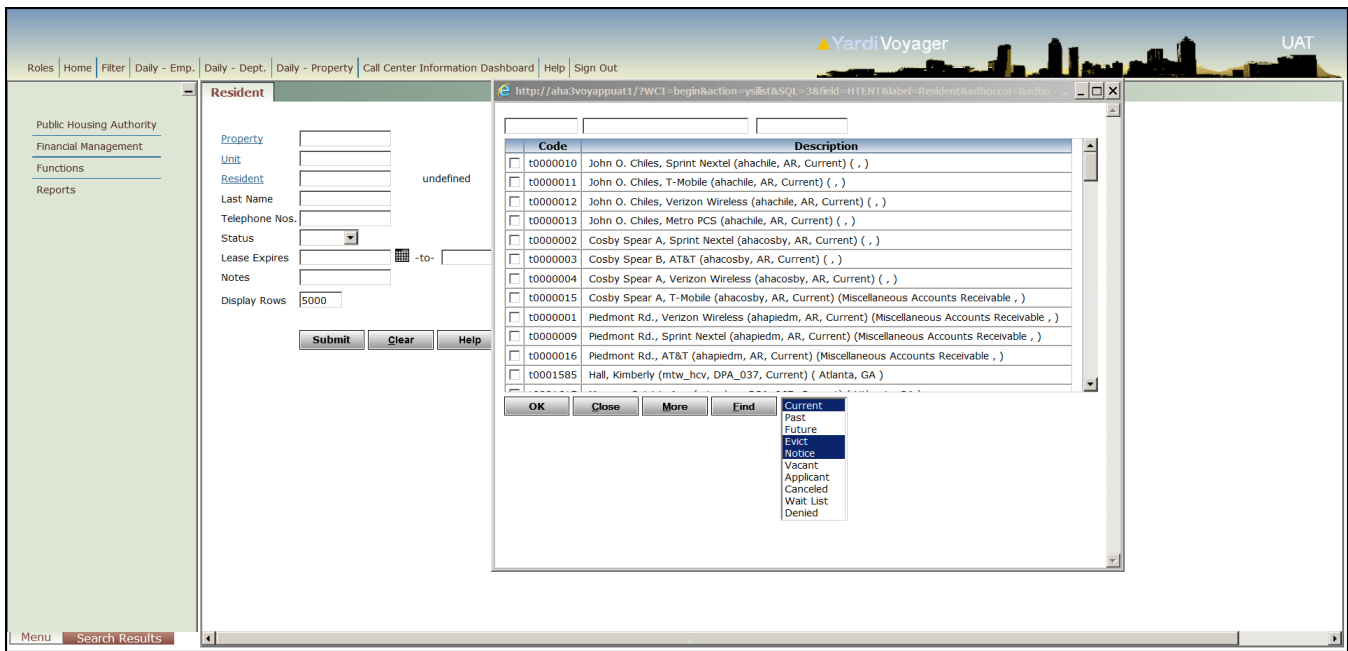

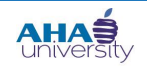

### **PROCESSING TENANT PAYMENT AGREEMENTS**

The **RESIDENT** screen for the tenant you selected displays.

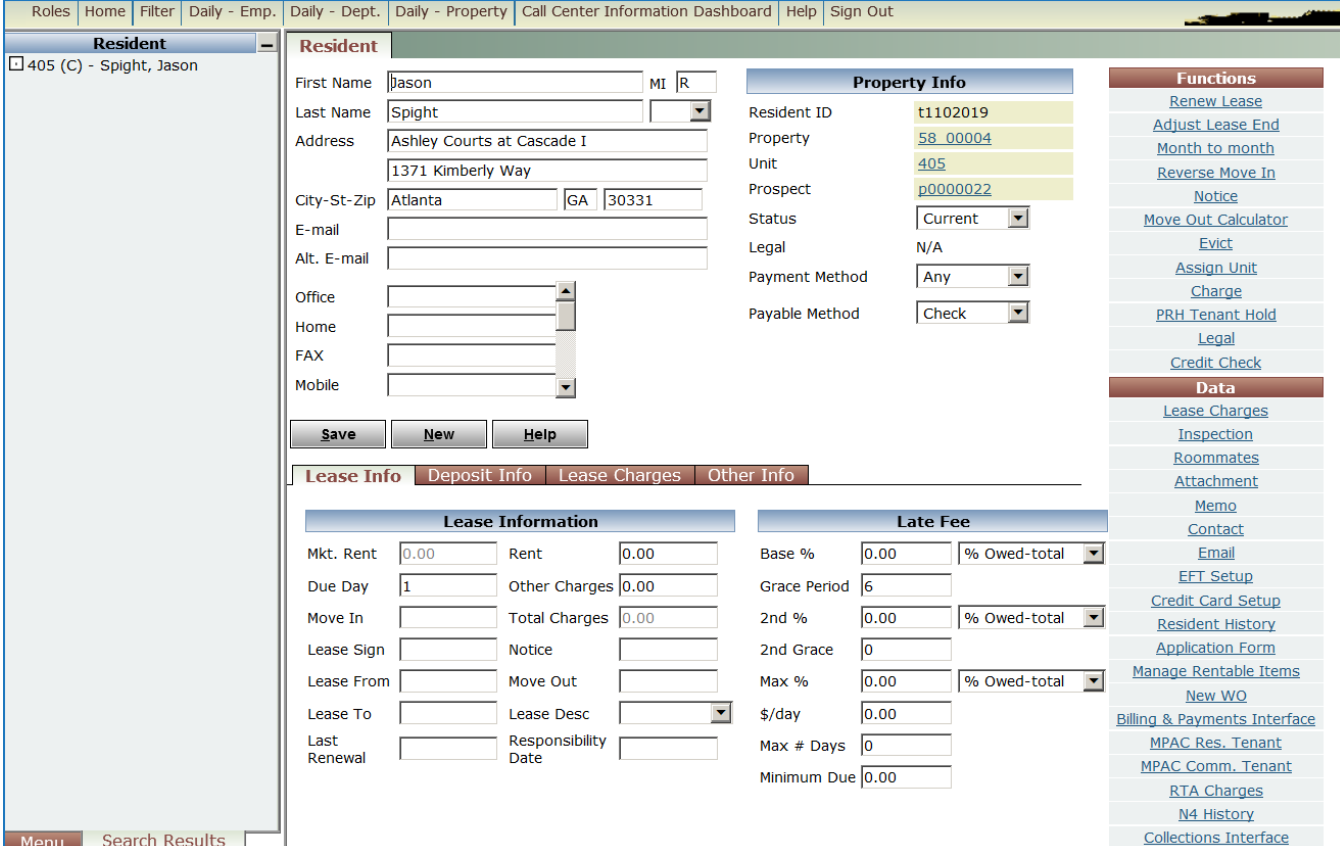

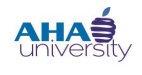

### **PROCESSING TENANT PAYMENT AGREEMENTS**

**3.** Scroll to the bottom of the **RESIDENT** screen. Locate the **REPORTS** section on the lower-left of the screen.

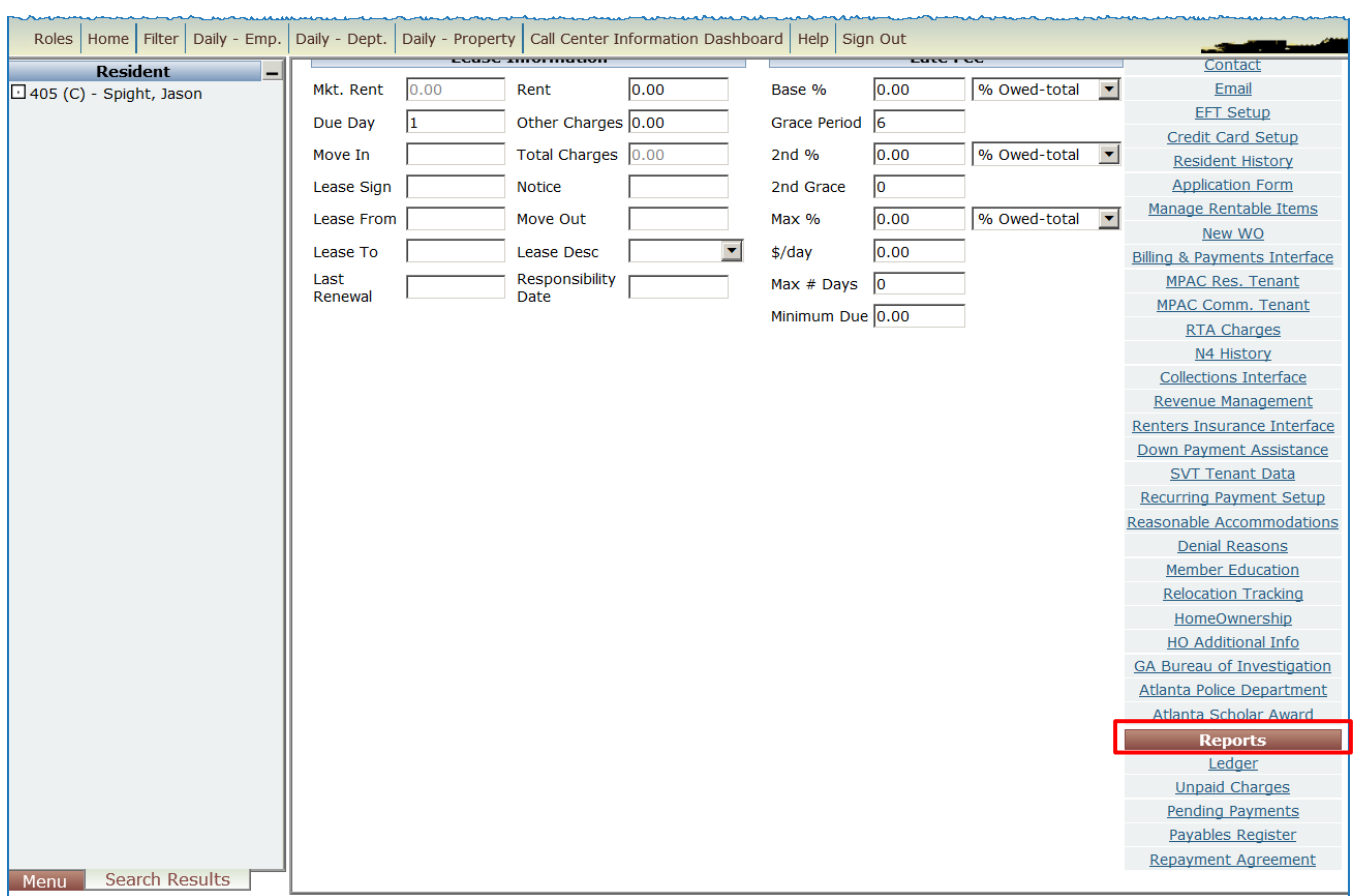

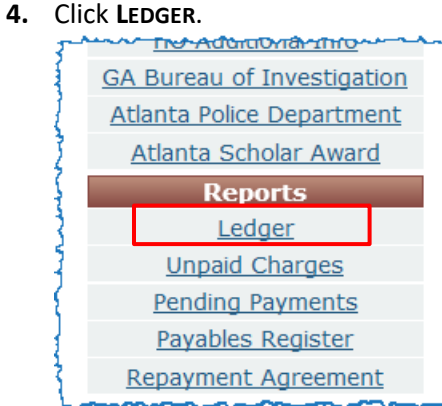

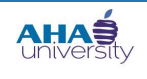

### **PROCESSING TENANT PAYMENT AGREEMENTS**

#### The **RESIDENT LEDGER** displays.

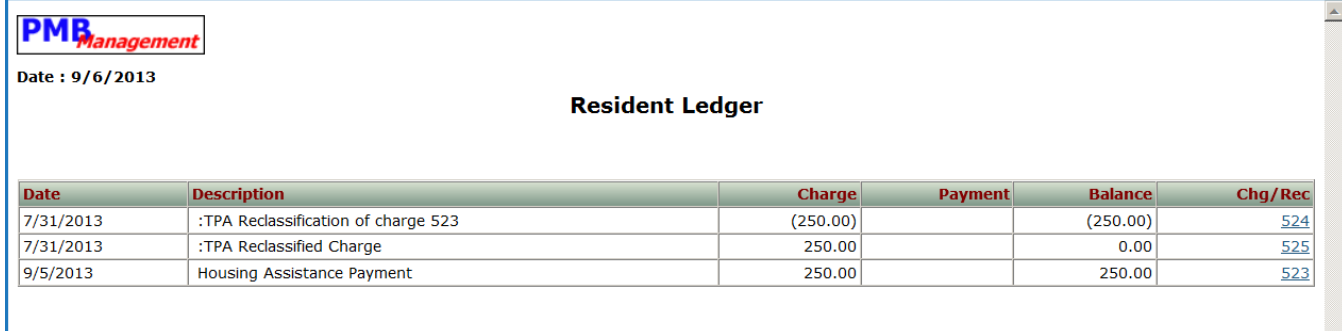

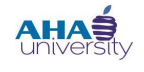

### **PROCESSING TENANT PAYMENT AGREEMENTS**

#### <span id="page-32-0"></span>**CREATE TENANT PAYMENT AGREEMENT**

The Compliance Manager generates a **LEASE CHARGES FOR REPAYMENT AGREEMENTS REPORT** and disperses it to the Compliance Analyst. The Compliance Analyst creates the Tenant Payment Agreement. When you create the TPA, you must specify:

- **The date up to which outstanding charges are included in the agreement**
- **The posting month that the TPA begins**
- **Either the monthly payment amount or the number of payments**

#### **To create a Tenant Payment Agreement**:

**1.** From the **HOUSING AUTHORITY MANAGER** screen, navigate to **FUNCTIONS > FINANCIAL > TENANT PAYMENT AGREEMENTS > ADD TENANT PAYMENT AGREEMENTS**.

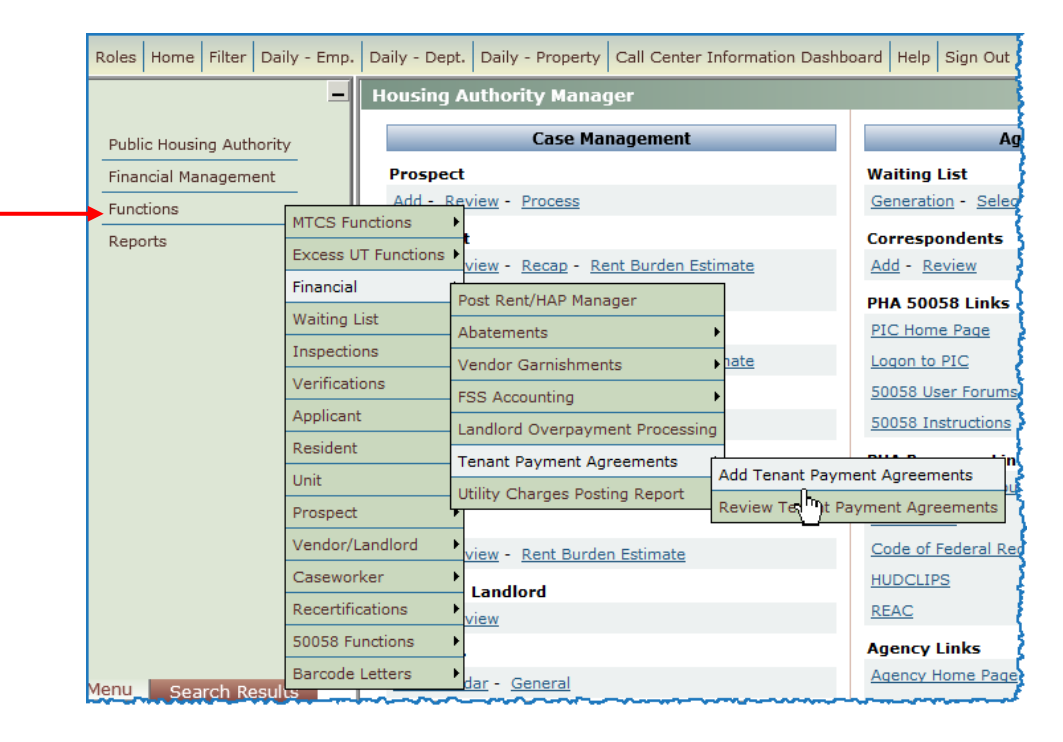

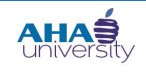

### **PROCESSING TENANT PAYMENT AGREEMENTS**

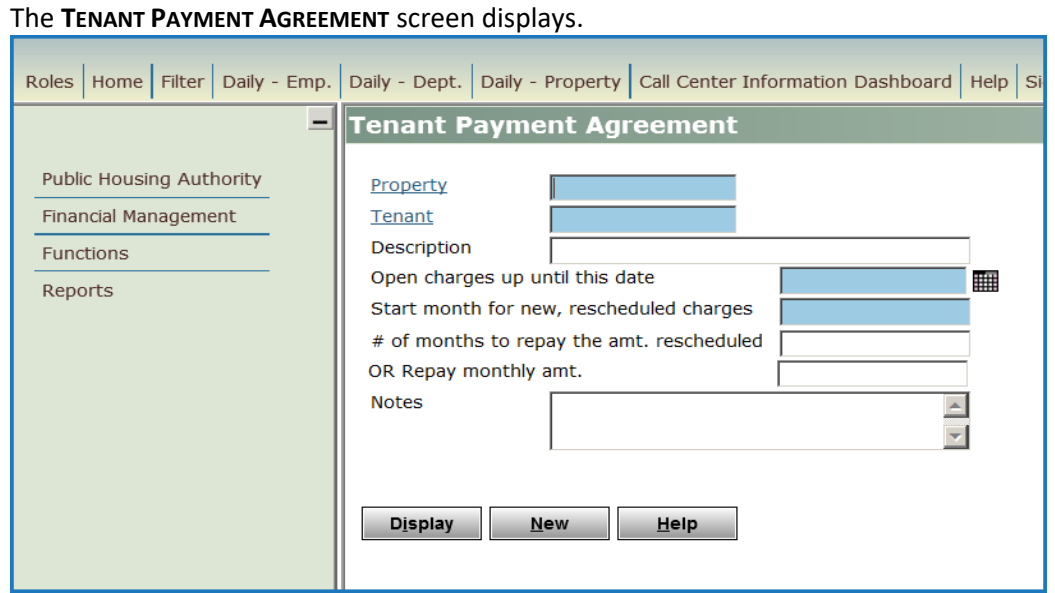

**2.** Use the following information to help you complete the fields on the **TENANT PAYMENT AGREEMENT** screen. **NOTE**: Remember that the fields in blue are required fields.

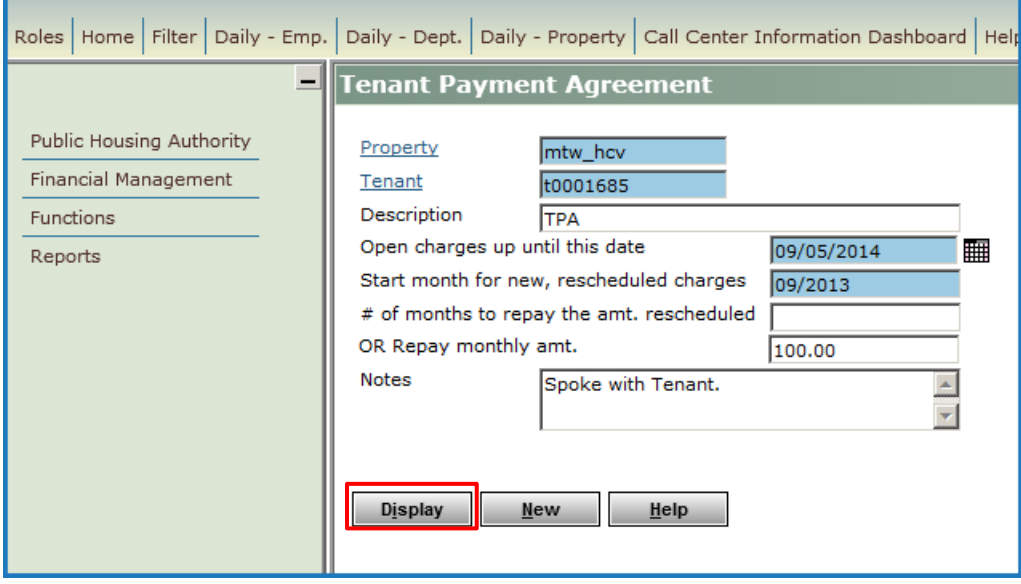

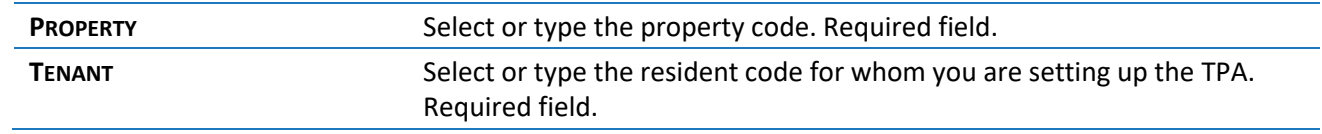

© 2013 Atlanta Housing Authority Page **34** of 41 Last revised 7/31/2023

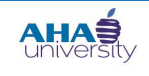

### **PROCESSING TENANT PAYMENT AGREEMENTS**

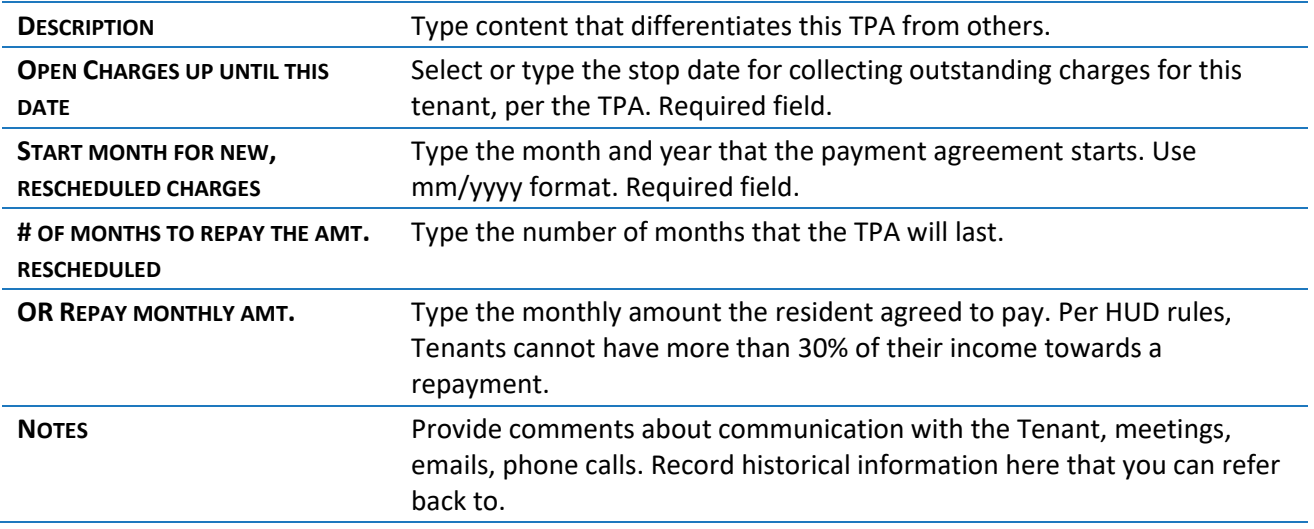

**3.** Click **DISPLAY**. An **OUTSTANDING CHARGES SUMMARY** tab displays in the lower portion of the **TENANT PAYMENT AGREEMENT** screen.

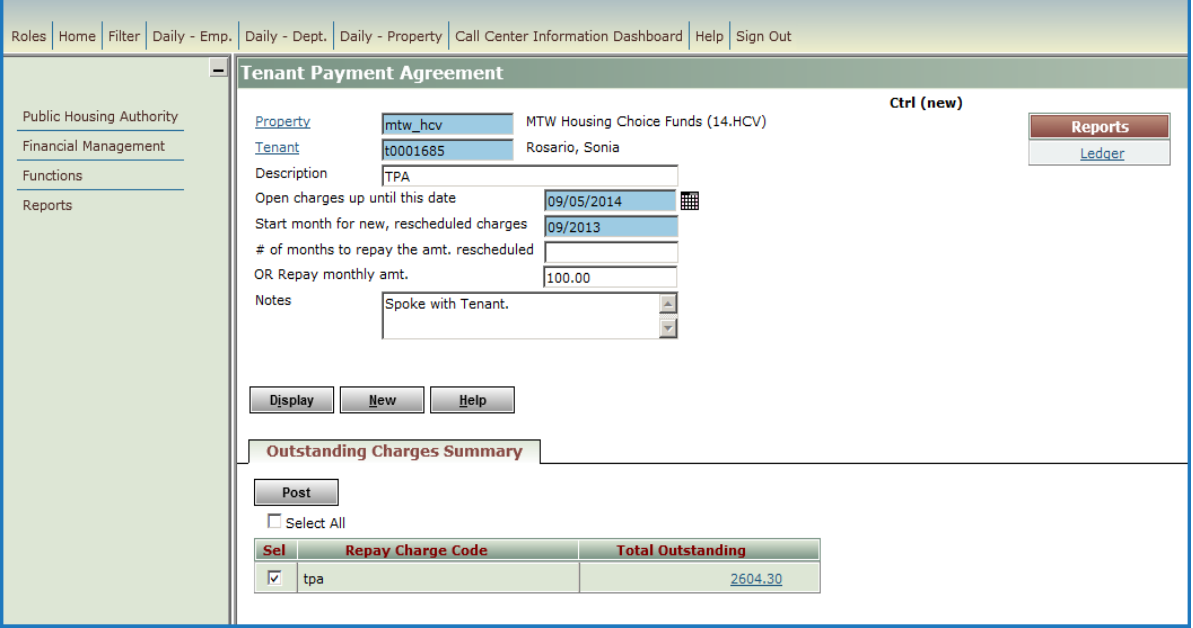

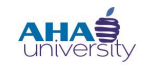

### **PROCESSING TENANT PAYMENT AGREEMENTS**

**4.** Select the line item that you want to post, and click **POST**. In our example, the tenant has one charge, so we selected that line item.

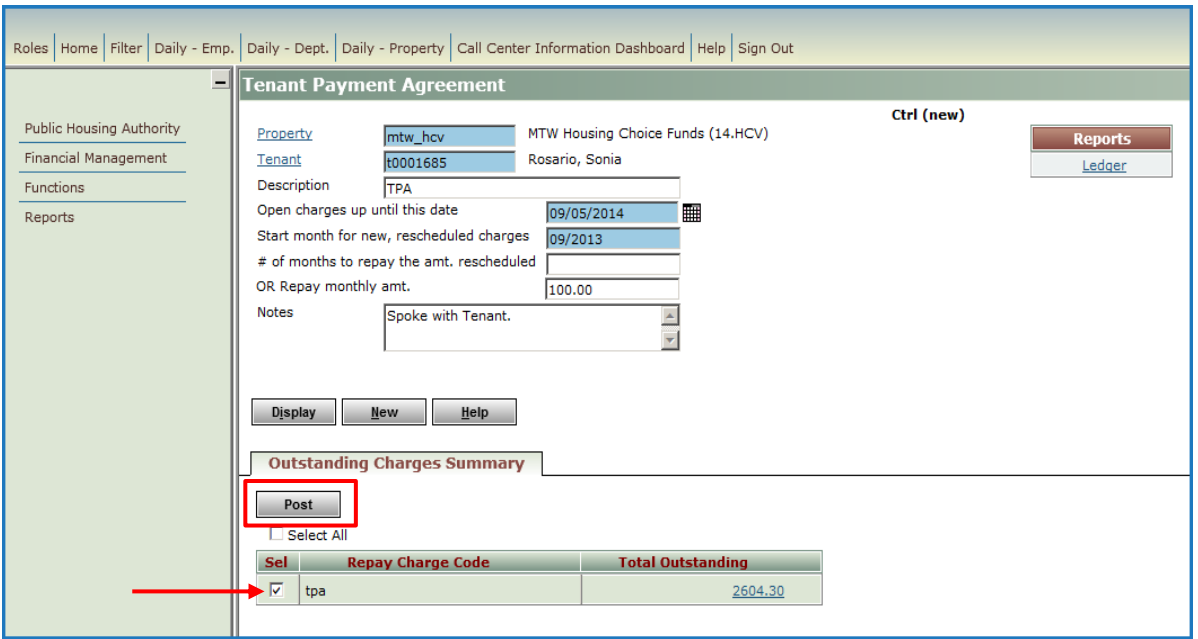

The **PAYMENT AGREEMENT TRANSACTION RECAP** report displays with summary information about for the payment agreement you just added.

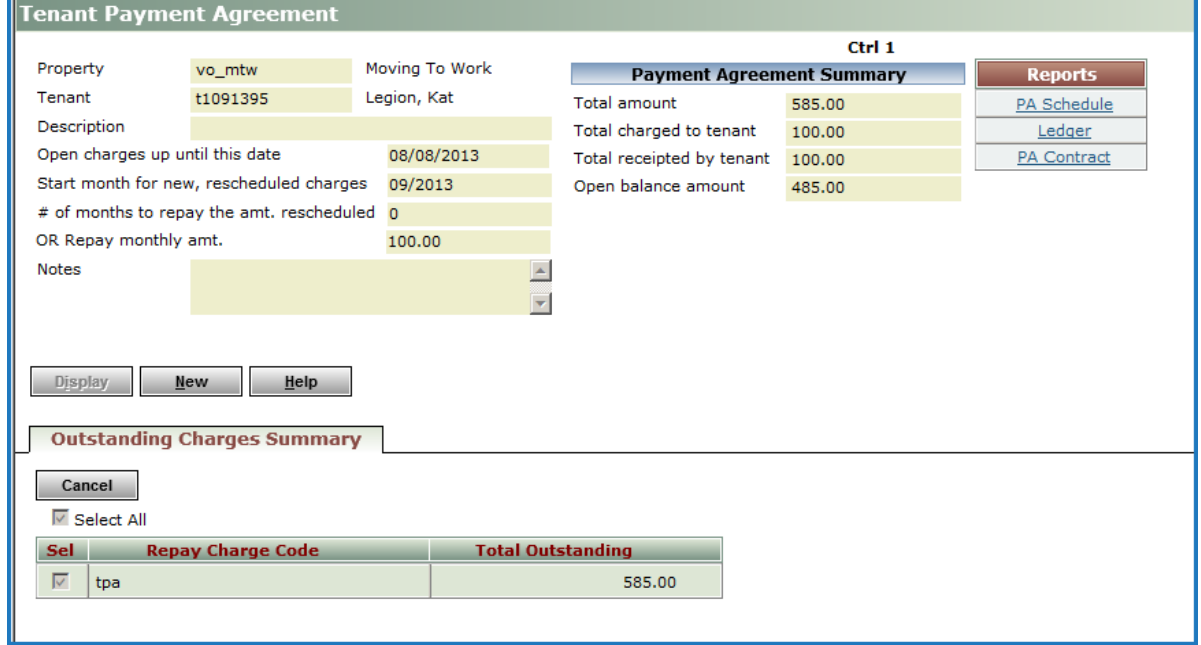

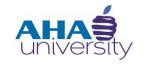

### **PROCESSING TENANT PAYMENT AGREEMENTS**

#### **MONITOR TENANT PAYMENT AGREEMENT**

The Compliance Analyst monitors the TPA for the first 90 days. Finance monitors the TPA thereafter. To monitor the TPA, you review the Tenant Ledger for the tenant/resident or the tenant's TPA.

#### **To monitor a Tenant Payment Agreement**:

- **1.** From the side menu, navigate to **PUBLIC HOUSING AUTHORITY > RESIDENT > REVIEW RESIDENT**. The **RESIDENT** screen displays.
- **2.** On the **RESIDENT** screen, enter the Tenant number or name into the **RESIDENT** field, and click **SUBMIT**.

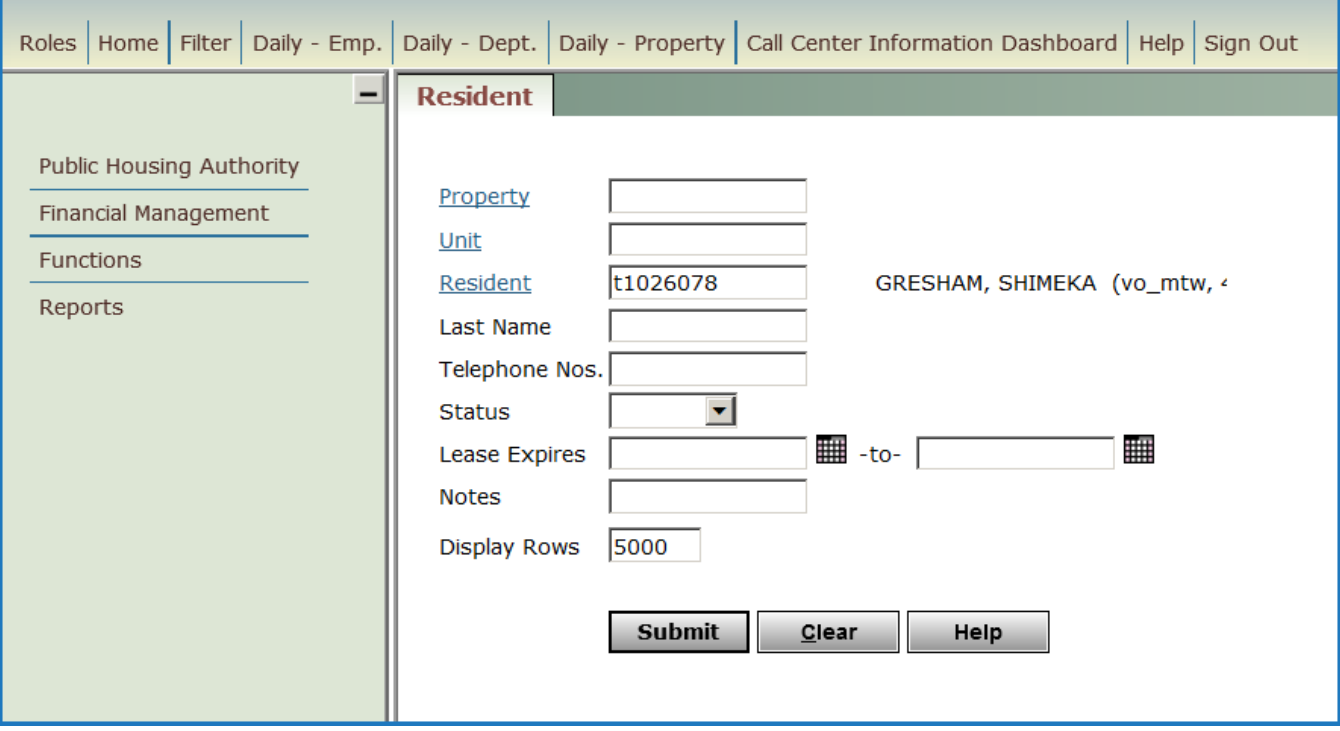

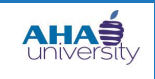

### **PROCESSING TENANT PAYMENT AGREEMENTS**

The Tenant's record (details) displays along with Quick Link menus on the right side.

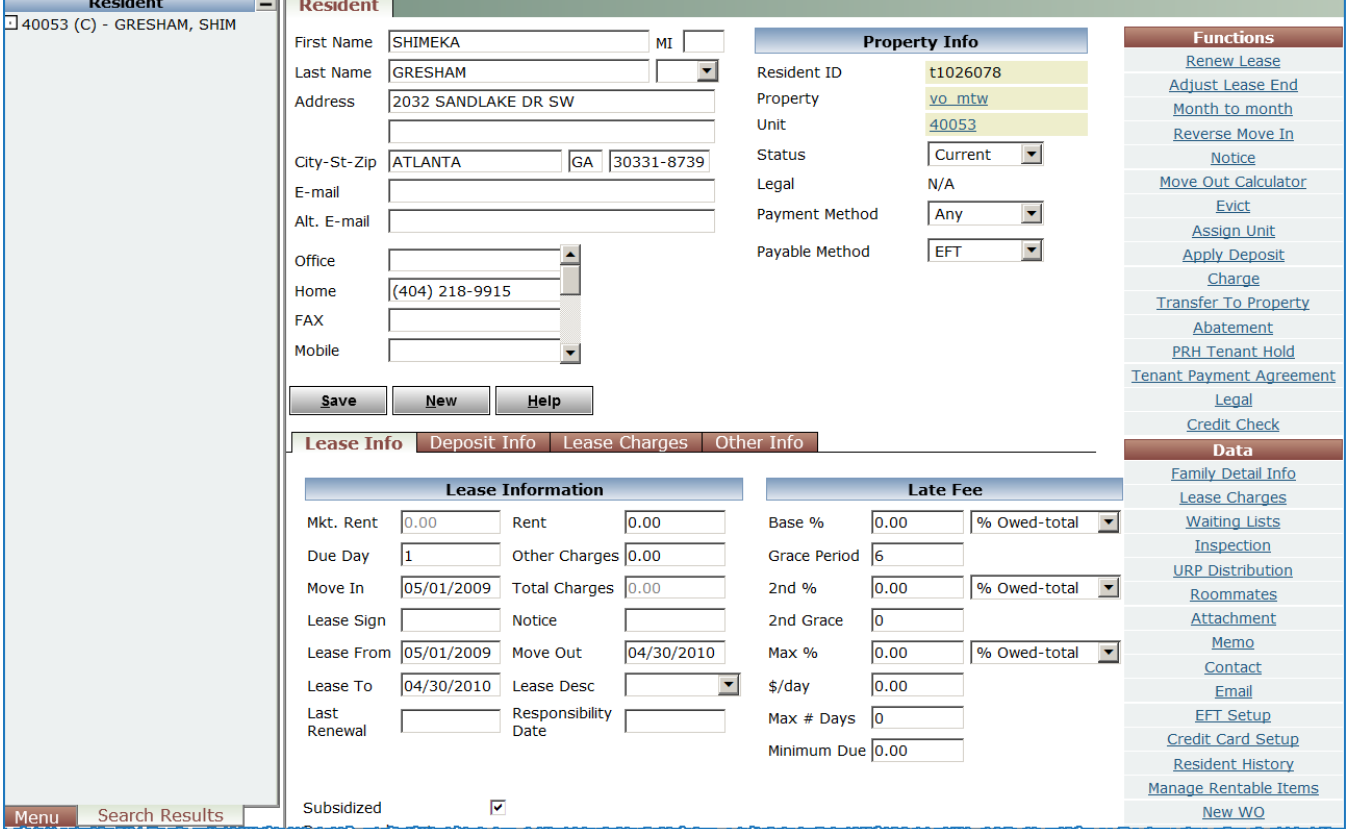

**3.** Locate the **FUNCTIONS** Quick Link menu, and click the **TENANT PAYMENT AGREEMENT** link.

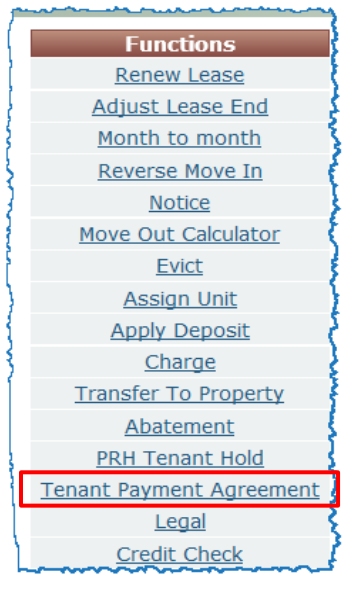

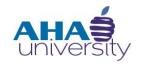

### **PROCESSING TENANT PAYMENT AGREEMENTS**

The **TENANT PAYMENT AGREEMENT** for that Tenant displays. It shows the amount the Tenant owes, the amount they are to repay monthly, and how much they paid so far.

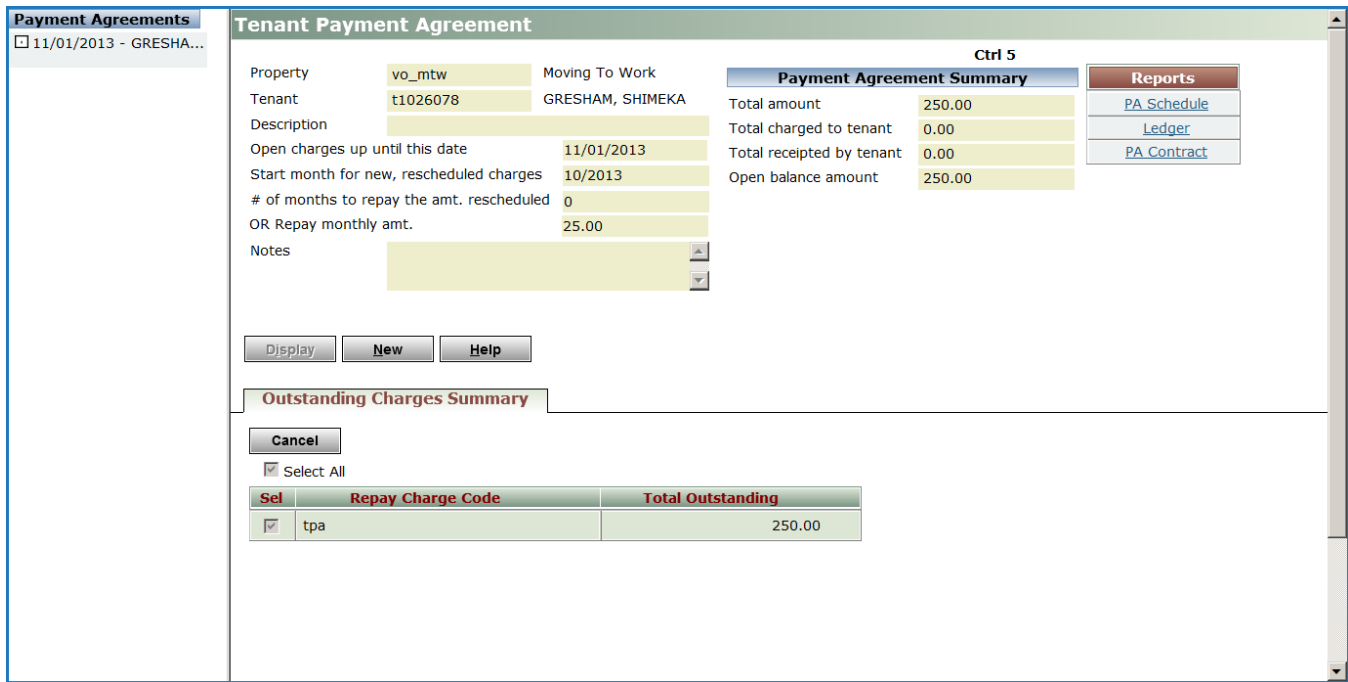

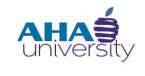

### **PROCESSING TENANT PAYMENT AGREEMENTS**

#### <span id="page-39-0"></span>**RUN THE POST RENT/HAP**

The CSG Administrator runs the Post Rent/HAP.

#### **To run the Post Rent and HAP**:

**1.** From the **HOUSING AUTHORITY MANAGER** main screen, navigate to **FUNCTIONS>FINANCIAL>POST RENT/HAP**.

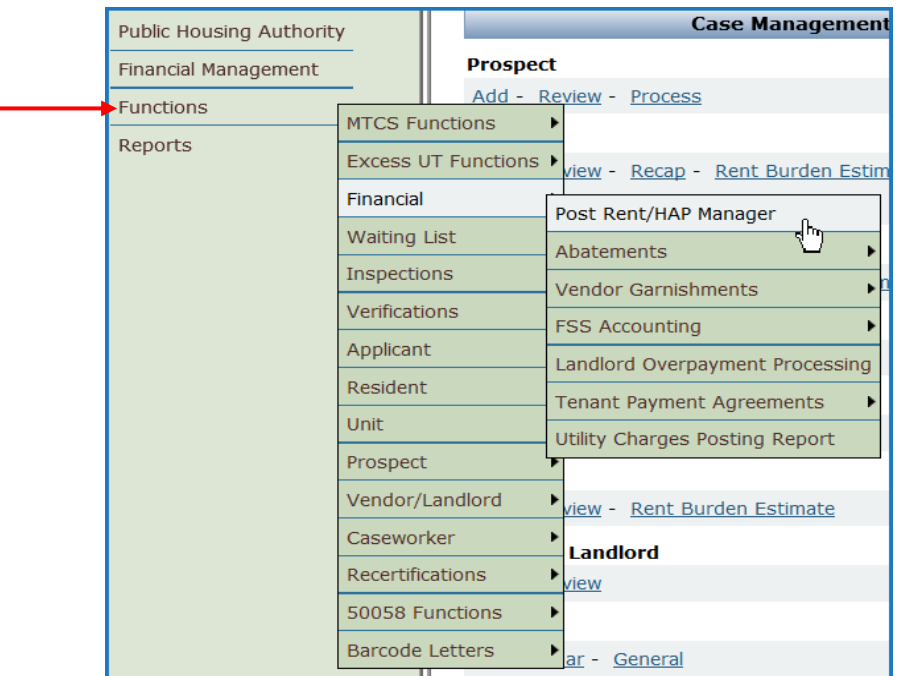

The **POST RENT/HAP MANAGER** screen displays.

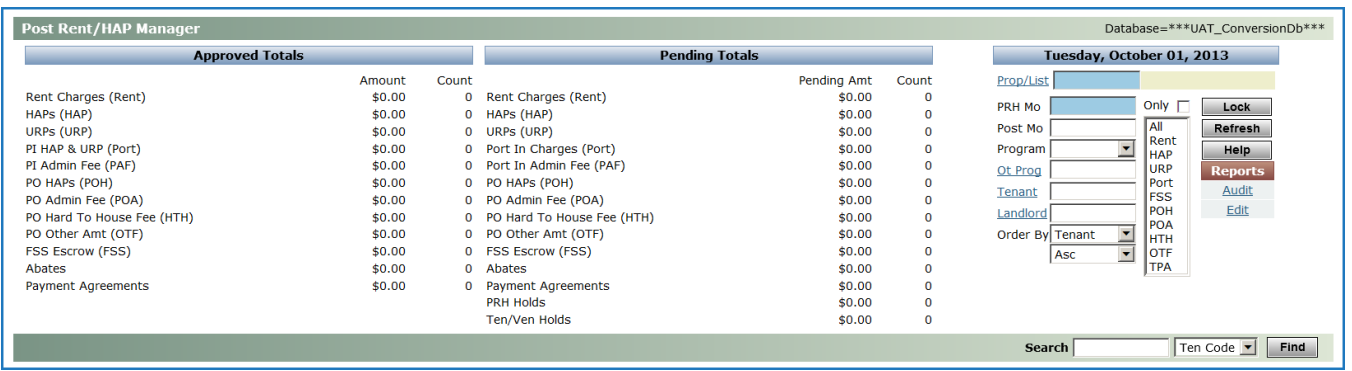

- **2.** Complete these fields: **PROP/LIST** and **PRH MO**. Click **REFRESH**.
- **3.** Click **LOCK**.

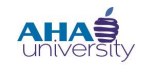

### **PROCESSING TENANT PAYMENT AGREEMENTS**

**4.** Click **POST**. This process takes four to five minutes to complete. When it is complete, a message appears at the bottom that says **POSTING COMPLETE**.

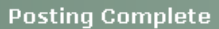

Posting Date: 12/01/2013

Transaction Types: TRC^HAP^URP^PAF^FSS^POH^POA^HTH^OTF^TPA

Process Date: Sep 27 2013 2:52PM

Process Group Description: Ctrl #14 - PRH Group for TRC^HAP^URP^PAF^FSS^POH^POA^HTH^OTF^TPA on: 9/27/2013 at: 2:52:54 PM Housing Assistance Payments Total: \$784.00 Count: 1 Batch: 1431

Payment Agreement Total: 784.00 Count: 1 Batch: 47